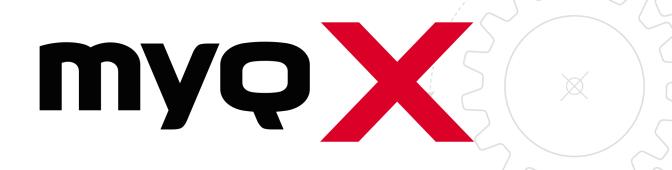

# Canon Embedded

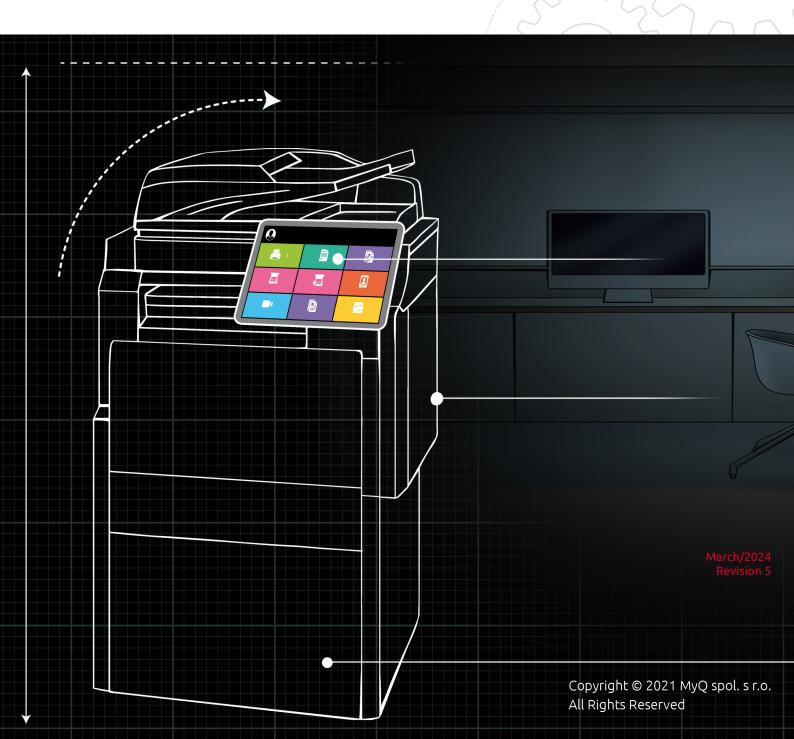

# Table of Contents

| 1            | What's New in 10.1                          | 5        |
|--------------|---------------------------------------------|----------|
| 1.1          | Highlights                                  |          |
| 1.1.1        | Easy Print                                  |          |
| 1.1.2        | Job Preview on Embedded Terminals           |          |
| 1.1.3        | Folder Browsing for Easy Scan               |          |
| 1.1.4        | Finishing Options                           |          |
| 2            | Release Notes                               |          |
| 2.1          | What's new in 10.1                          |          |
| 2.2          | 10.1 (patch 1)                              |          |
| 2.3          | 10.1 RTM                                    |          |
| 3            | Supported Printing Devices                  | 8        |
| 4            | Before the installation                     | .39      |
| 4.1          | Device Configuration                        |          |
| 4.2          | Package Installation on the device          |          |
| 4.3          | Canon Driver Configuration                  |          |
| 4.4          | Enable Device Counters                      |          |
| 5            | Installation                                |          |
| 5.1          | Remote installation via Printer Discovery   |          |
| 5.2          | Installation initiated by the terminal      |          |
| 5.3          | Communication Security                      |          |
| 5.4<br>5.4.1 | Changing login methods<br>Login via QR code |          |
| 5.5          | Selecting languages                         |          |
| 5.6          | Update and Uninstallation                   |          |
| 5.6.1        | Updating the terminal                       |          |
| 5.6.2        | Uninstalling the terminal                   | 57       |
| 6            | Admin Menu                                  | . 59     |
| 6.1          | Entering the Admin Menu                     | 59       |
| 7            | Licenses                                    | .61      |
| 8            | Personalization                             | .62      |
| 9            | Terminal Actions                            | . 63     |
| 9.1          | Print All                                   | 64       |
| 9.1.1        | Print all jobs after logging in             | 64       |
| 9.2          | My Jobs                                     |          |
| 9.2.1        | Job Filters                                 |          |
| 9.2.2        | Managing jobs on the My Jobs screen         |          |
| 9.2.3        | Job Preview                                 | 67<br>69 |
| 4/4          | ion Roamind                                 | 64       |

| 9.3    | Easy Scan                                                                                    |            |
|--------|----------------------------------------------------------------------------------------------|------------|
| 9.3.1  | Easy Scan Parameters                                                                         |            |
| 9.4    | Easy Print                                                                                   |            |
| 9.5    | Easy Copy                                                                                    |            |
| 9.5.1  | Easy Copy Parameters                                                                         |            |
| 9.5.2  | Limitations                                                                                  |            |
| 9.6    | Unlock Panel                                                                                 |            |
| 9.7    | ID Card registration                                                                         |            |
| 9.8    | Edit Account                                                                                 |            |
| 9.9    | Recharge Credit                                                                              |            |
| 9.10   | Folder                                                                                       |            |
| 10     | Scan to Me                                                                                   | 84         |
| 10.1   | Setting up Scan to Me                                                                        |            |
| 10.1.1 | Enable and set up scanning on the MyQ server                                                 | .84        |
| 10.1.2 | Set SMTP on the printing device                                                              | .84        |
| 10.1.3 | Set the Specify Authentication User as Sender on the printing device                         | .84        |
| 10.1.4 | Set the destinations for the MyQ users on the MyQ server                                     | .85        |
| 10.2   | Using Scan to Me                                                                             | 85         |
| 11     | Accounting                                                                                   | 86         |
| 11.1   | Credit                                                                                       | 87         |
| 11.1.1 | Recharging Credit                                                                            | .88        |
| 11.1.2 | Using terminal actions with insufficient credit                                              | .90        |
| 11.2   | Quota                                                                                        | 91         |
| 11.3   | Projects                                                                                     | 93         |
| 11.3.1 | Assigning projects to print jobs                                                             | .93        |
| 11.3.2 | Assigning projects on the Panel Copy screen                                                  | .94        |
| 11.3.3 | Assigning projects on the Panel Scan screen                                                  | .94        |
| 11.3.4 | Assigning projects on the Panel Fax screen                                                   | .95        |
| 12     | Offline Login                                                                                | 96         |
| 12.1   | Requirements                                                                                 | 97         |
| 12.2   | Limitations                                                                                  | 97         |
| 12.3   | Scan to Email in Offline Login mode                                                          | 97         |
| 12.4   | To enable this feature                                                                       | 98         |
| 13     | Canceling Stuck Jobs                                                                         | 99         |
| 13.1   | Canceling the jobs via the Job Status button                                                 | 99         |
| 13.2   | Canceling the jobs as the user who started the printing via the native Canon Status Monitor1 |            |
| 13.3   | Canceling the jobs as the administrator via the native Canon Status Monitor1                 | 100<br>101 |
|        | -                                                                                            |            |
| 14     | Business Contacts1                                                                           | υ4         |

#### MyQ Canon Embedded Terminal 10.1 RTM

The MyQ Canon Embedded terminal is a software application developed on the MEAP (Multifunctional Embedded Application Platform) 5.0+. It enables simple management of print jobs on a touchscreen display and offers a number of advanced features: multiple login options, scanning and copying with a single touch, credit, quota, project accounting, and many others. It can communicate with multiple types of USB card readers.

The application has to be installed manually via the device Web UI.

You can also check the MyQ X Canon product sheet.

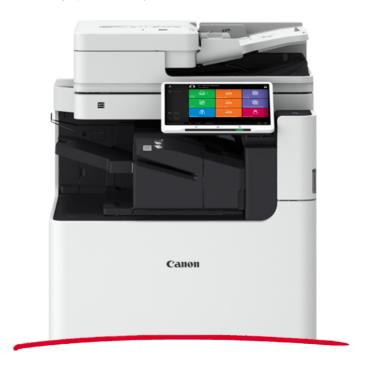

All changes compared to the previous version are listed in the **release notes**.

# 1 What's New in 10.1

Here's an overview of the new features included in MyQ 10.1

https://www.youtube.com/watch?v=tELIhICH3No

# 1.1 Highlights

#### 1.1.1 Easy Print

This new terminal action brings the ease of Easy Scan and Easy Copy to Printing. It allows users to print files from cloud storages, network drives, and local drives without sending them to MyQ first.

You can define the available sources and print properties, allowing users to choose the file they need, and print it, with just a few clicks.

## 1.1.3 Folder Browsing for Easy Scan

Simple scanning should not mean basic scanning, so we've added some new features.

Now you can specify the destination folder within your Cloud Storage (Google Drive, OneDrive, etc.) when scanning a document, and even edit the filename you'd like to save it as.

## 1.1.2 Job Preview on **Embedded Terminals**

Job preview is an essential feature in any printing environment, a last step on the printing journey **minimizing errors** and saving paper.

End users can now preview any job before printing directly on the embedded terminal, or in the MyQ mobile application, you simply need to click enable in your Job Settings.

#### 1.1.4 Finishing Options

With the power of a 10.1 terminal, you can complete and perfect your job right at the device.

Our new finishing options such as punching and stapling can be edited with a few clicks at the terminal, and voila, the job is done.

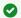

And so much more, find all the specific updates for this terminal in our 10.1 Release Notes.

# 2 Release Notes

#### MyQ Canon Embedded Terminal 10.1

Minimum requested support date: 1 February, 2023

## 2.1 **What's new in 10.1**

#### Click to see a list of new features available in version 10.1

- Easy Print: browse your cloud storage and print files directly from the device screen.
- Folder browsing for Easy Scan: browse your cloud storage and select a folder directly from the device screen.
- Job Preview: preview your jobs directly on the device screen.
- Improved user interface with new icons and rounded action buttons in the style of MyQ Server 10.1.

# 2.2 **10.1 (patch 1)**

1 March, 2024

#### **Improvements**

• **NEW FEATURE** Offline login is now available, allowing users to log in and use panel operations even during server downtime.

#### **Bug Fixes**

- Connection of the terminal to the server is not established after server restart or when connection was previously lost.
- Job Status is opened instead of Edit Account.
- No message is displayed if scanning to a folder fails because the device memory is full.

#### 2.3 **10.1 RTM**

24 November, 2023

#### **Improvements**

- **NEW FEATURE** Easy Print: browse your cloud storage and print files directly from the device screen.
- **NEW FEATURE** Folder browsing for Easy Scan: browse your cloud storage and select a folder directly from the device screen.
- **NEW FEATURE** Job Preview: preview your jobs directly on the device screen.
- **Improved user interface** with new icons and rounded action buttons in the style of MyQ Server 10.1.
- Installation Initiated by the terminal is supported. Print server 10.1 patch 3+ or Print server 10.2 beta 2+ is required.

- It is possible to enable Debug logging for the specific group of printers.
  It is possible to manage active jobs via Job Status menu.
  Romanian language is supported. Print server 10.2 Beta 2 or newer is required.

# 3 Supported Printing Devices

Some models are not certified yet. A list of certified models can be found in **Certified Devices** on the MyQ Community portal. If the requested device is not on the certified devices list but it is in the tables below, please create a Device certification request.

#### **Ewloe Series**

| Model                              | SDK version      | Color/B&W |
|------------------------------------|------------------|-----------|
| Canon imageRUNNER<br>ADVANCE 8505  | [PF Ver=312] 5.7 | B&W       |
| Canon imageRUNNER<br>ADVANCE 8505i | [PF Ver=312] 5.7 | B&W       |
| Canon imageRUNNER<br>ADVANCE 8505B | [PF Ver=312] 5.7 | B&W       |
| Canon imageRUNNER<br>ADVANCE 8595  | [PF Ver=312] 5.7 | B&W       |
| Canon imageRUNNER<br>ADVANCE 8595i | [PF Ver=312] 5.7 | B&W       |
| Canon imageRUNNER<br>ADVANCE 8595B | [PF Ver=312] 5.7 | B&W       |
| Canon imageRUNNER<br>ADVANCE 8585  | [PF Ver=312] 5.7 | B&W       |
| Canon imageRUNNER<br>ADVANCE 8585i | [PF Ver=312] 5.7 | B&W       |
| Canon imageRUNNER<br>ADVANCE 8585B | [PF Ver=312] 5.7 | B&W       |

#### **Rotherwick Series**

| Model                              | SDK version      | Color/B&W |
|------------------------------------|------------------|-----------|
| Canon imageRUNNER<br>ADVANCE 6575i | [PF Ver=312] 5.7 | B&W       |
| Canon imageRUNNER<br>ADVANCE 6575  | [PF Ver=312] 5.7 | B&W       |
| Canon imageRUNNER<br>ADVANCE 6565i | [PF Ver=312] 5.7 | B&W       |
| Canon imageRUNNER<br>ADVANCE 6565  | [PF Ver=312] 5.7 | B&W       |
| Canon imageRUNNER<br>ADVANCE 6555i | [PF Ver=312] 5.7 | B&W       |
| Canon imageRUNNER<br>ADVANCE 6555  | [PF Ver=312] 5.7 | B&W       |
| Canon imageRUNNER<br>ADVANCE 6560  | [PF Ver=312] 5.7 | B&W       |

#### **Folkestone Series**

| Model                               | SDK version      | Color/B&W |
|-------------------------------------|------------------|-----------|
| Canon imageRUNNER<br>ADVANCE C5560  | [PF Ver=312] 5.7 | Color     |
| Canon imageRUNNER<br>ADVANCE C5560i | [PF Ver=312] 5.7 | Color     |
| Canon imageRUNNER<br>ADVANCE C5560F | [PF Ver=312] 5.7 | Color     |
| Canon imageRUNNER<br>ADVANCE C5550  | [PF Ver=312] 5.7 | Color     |
| Canon imageRUNNER<br>ADVANCE C5550i | [PF Ver=312] 5.7 | Color     |

| Model                               | SDK version      | Color/B&W |
|-------------------------------------|------------------|-----------|
| Canon imageRUNNER<br>ADVANCE C5550F | [PF Ver=312] 5.7 | Color     |
| Canon imageRUNNER<br>ADVANCE C5540  | [PF Ver=312] 5.7 | Color     |
| Canon imageRUNNER<br>ADVANCE C5540i | [PF Ver=312] 5.7 | Color     |
| Canon imageRUNNER<br>ADVANCE C5540F | [PF Ver=312] 5.7 | Color     |
| Canon imageRUNNER<br>ADVANCE C5535  | [PF Ver=312] 5.7 | Color     |
| Canon imageRUNNER<br>ADVANCE C5535  | [PF Ver=312] 5.7 | Color     |
| Canon imageRUNNER<br>ADVANCE C5535F | [PF Ver=312] 5.7 | Color     |

#### **Adelaide Series**

| Model                               | SDK version      | Color/B&W |
|-------------------------------------|------------------|-----------|
| Canon imageRUNNER<br>ADVANCE C255   | [PF Ver=312] 5.7 | Color     |
| Canon imageRUNNER<br>ADVANCE C255i  | [PF Ver=312] 5.7 | Color     |
| Canon imageRUNNER<br>ADVANCE C255iF | [PF Ver=312] 5.7 | Color     |
| Canon imageRUNNER<br>ADVANCE C355P  | [PF Ver=312] 5.7 | Color     |
| Canon imageRUNNER<br>ADVANCE C355   | [PF Ver=312] 5.7 | Color     |

| Model                                | SDK version      | Color/B&W |
|--------------------------------------|------------------|-----------|
| Canon imageRUNNER<br>ADVANCE C355F   | [PF Ver=312] 5.7 | Color     |
| Canon imageRUNNER<br>ADVANCE C355i   | [PF Ver=312] 5.7 | Color     |
| Canon imageRUNNER<br>ADVANCE C355iF  | [PF Ver=312] 5.7 | Color     |
| Canon imageRUNNER<br>ADVANCE C355iFC | [PF Ver=312] 5.7 | Color     |

#### **Braemar Series**

| Model                              | SDK version      | Color/B&W |
|------------------------------------|------------------|-----------|
| Canon imageRUNNER<br>ADVANCE 4551  | [PF Ver=312] 5.7 | B&W       |
| Canon imageRUNNER<br>ADVANCE 4551i | [PF Ver=312] 5.7 | B&W       |
| Canon imageRUNNER<br>ADVANCE 4545  | [PF Ver=312] 5.7 | B&W       |
| Canon imageRUNNER<br>ADVANCE 4545F | [PF Ver=312] 5.7 | B&W       |
| Canon imageRUNNER<br>ADVANCE 4545i | [PF Ver=312] 5.7 | B&W       |
| Canon imageRUNNER<br>ADVANCE 4535  | [PF Ver=312] 5.7 | B&W       |
| Canon imageRUNNER<br>ADVANCE 4535F | [PF Ver=312] 5.7 | B&W       |
| Canon imageRUNNER<br>ADVANCE 4535i | [PF Ver=312] 5.7 | B&W       |

| Model                              | SDK version      | Color/B&W |
|------------------------------------|------------------|-----------|
| Canon imageRUNNER<br>ADVANCE 4525  | [PF Ver=312] 5.7 | B&W       |
| Canon imageRUNNER<br>ADVANCE 4525F | [PF Ver=312] 5.7 | B&W       |
| Canon imageRUNNER<br>ADVANCE 4525i | [PF Ver=312] 5.7 | B&W       |

#### **Madriu Series**

| Model                               | SDK version      | Color/B&W |
|-------------------------------------|------------------|-----------|
| Canon imageRUNNER<br>ADVANCE C7580  | [PF Ver=312] 5.7 | Color     |
| Canon imageRUNNER<br>ADVANCE C7580i | [PF Ver=312] 5.7 | Color     |
| Canon imageRUNNER<br>ADVANCE C7570  | [PF Ver=312] 5.7 | Color     |
| Canon imageRUNNER<br>ADVANCE C7570i | [PF Ver=312] 5.7 | Color     |
| Canon imageRUNNER<br>ADVANCE C7565i | [PF Ver=312] 5.7 | Color     |
| Canon imageRUNNER<br>ADVANCE C7570  | [PF Ver=312] 5.7 | Color     |
| Canon imageRUNNER<br>ADVANCE C7565  | [PF Ver=312] 5.7 | Color     |

#### **Harare Series**

| Model                               | SDK version      | Color/B&W |
|-------------------------------------|------------------|-----------|
| Canon imageRUNNER<br>ADVANCE C3520  | [PF Ver=312] 5.7 | Color     |
| Canon imageRUNNER<br>ADVANCE C3520F | [PF Ver=312] 5.7 | Color     |
| Canon imageRUNNER<br>ADVANCE C3520i | [PF Ver=312] 5.7 | Color     |
| Canon imageRUNNER<br>ADVANCE C3525  | [PF Ver=312] 5.7 | Color     |
| Canon imageRUNNER<br>ADVANCE C3525i | [PF Ver=312] 5.7 | Color     |
| Canon imageRUNNER<br>ADVANCE C3530  | [PF Ver=312] 5.7 | Color     |
| Canon imageRUNNER<br>ADVANCE C3530F | [PF Ver=312] 5.7 | Color     |
| Canon imageRUNNER<br>ADVANCE C3530i | [PF Ver=312] 5.7 | Color     |

# **Tiffany Blue Series**

| Model                               | SDK version      | Color/B&W |
|-------------------------------------|------------------|-----------|
| Canon imageRUNNER<br>ADVANCE C356P  | [PF Ver=312] 5.7 | Color     |
| Canon imageRUNNER<br>ADVANCE C356i  | [PF Ver=312] 5.7 | Color     |
| Canon imageRUNNER<br>ADVANCE C356   | [PF Ver=312] 5.7 | Color     |
| Canon imageRUNNER<br>ADVANCE C356iF | [PF Ver=312] 5.7 | Color     |

| Model                               | SDK version      | Color/B&W |
|-------------------------------------|------------------|-----------|
| Canon imageRUNNER<br>ADVANCE C356F  | [PF Ver=312] 5.7 | Color     |
| Canon imageRUNNER<br>ADVANCE C256   | [PF Ver=312] 5.7 | Color     |
| Canon imageRUNNER<br>ADVANCE C256i  | [PF Ver=312] 5.7 | Color     |
| Canon imageRUNNER<br>ADVANCE C256iF | [PF Ver=312] 5.7 | Color     |

#### **Crimson Series**

| Model                               | SDK version      | Color/B&W |
|-------------------------------------|------------------|-----------|
| Canon imageRUNNER<br>ADVANCE 715i   | [PF Ver=312] 5.7 | B&W       |
| Canon imageRUNNER<br>ADVANCE 715iF  | [PF Ver=312] 5.7 | B&W       |
| Canon imageRUNNER<br>ADVANCE 715iFZ | [PF Ver=312] 5.7 | B&W       |
| Canon imageRUNNER<br>ADVANCE 715iZ  | [PF Ver=312] 5.7 | B&W       |
| Canon imageRUNNER<br>ADVANCE 615i   | [PF Ver=312] 5.7 | B&W       |
| Canon imageRUNNER<br>ADVANCE 615iF  | [PF Ver=312] 5.7 | B&W       |
| Canon imageRUNNER<br>ADVANCE 615iFZ | [PF Ver=312] 5.7 | B&W       |
| Canon imageRUNNER<br>ADVANCE 615iZ  | [PF Ver=312] 5.7 | B&W       |

| Model                               | SDK version      | Color/B&W |
|-------------------------------------|------------------|-----------|
| Canon imageRUNNER<br>ADVANCE 525    | [PF Ver=312] 5.7 | B&W       |
| Canon imageRUNNER<br>ADVANCE 525i   | [PF Ver=312] 5.7 | B&W       |
| Canon imageRUNNER<br>ADVANCE 525iF  | [PF Ver=312] 5.7 | B&W       |
| Canon imageRUNNER<br>ADVANCE 525iFZ | [PF Ver=312] 5.7 | B&W       |
| Canon imageRUNNER<br>ADVANCE 525iZ  | [PF Ver=312] 5.7 | B&W       |

## **Timberwolf Series**

| Model                                   | SDK version      | Color/B&W |
|-----------------------------------------|------------------|-----------|
| Canon imageRUNNER<br>ADVANCE C7580 III  | [PF Ver=312] 5.7 | Color     |
| Canon imageRUNNER<br>ADVANCE C7580i III | [PF Ver=312] 5.7 | Color     |
| Canon imageRUNNER<br>ADVANCE C7570 III  | [PF Ver=312] 5.7 | Color     |
| Canon imageRUNNER<br>ADVANCE C7570i III | [PF Ver=312] 5.7 | Color     |
| Canon imageRUNNER<br>ADVANCE C7565i III | [PF Ver=312] 5.7 | Color     |

## **Cobalt Blue Series**

| Model                                  | SDK version      | Color/B&W |
|----------------------------------------|------------------|-----------|
| Canon imageRUNNER<br>ADVANCE 8505 III  | [PF Ver=312] 5.7 | B&W       |
| Canon imageRUNNER<br>ADVANCE 8505i III | [PF Ver=312] 5.7 | B&W       |
| Canon imageRUNNER<br>ADVANCE 8505B III | [PF Ver=312] 5.7 | B&W       |
| Canon imageRUNNER<br>ADVANCE 8595 III  | [PF Ver=312] 5.7 | B&W       |
| Canon imageRUNNER<br>ADVANCE 8595i III | [PF Ver=312] 5.7 | B&W       |
| Canon imageRUNNER<br>ADVANCE 8595B III | [PF Ver=312] 5.7 | B&W       |
| Canon imageRUNNER<br>ADVANCE 8585 III  | [PF Ver=312] 5.7 | B&W       |
| Canon imageRUNNER<br>ADVANCE 8585B III | [PF Ver=312] 5.7 | B&W       |

#### **Satin Gold Series**

| Model                                        | SDK version      | Color/B&W |
|----------------------------------------------|------------------|-----------|
| Canon imageRUNNER<br>128 48 ADVANCE 6575 III | [PF Ver=312] 5.7 | B&W       |
| Canon imageRUNNER<br>ADVANCE 6575i III       | [PF Ver=312] 5.7 | B&W       |
| Canon imageRUNNER<br>ADVANCE 6565 III        | [PF Ver=312] 5.7 | B&W       |
| Canon imageRUNNER<br>ADVANCE 6565i III       | [PF Ver=312] 5.7 | B&W       |

| Model                                  | SDK version      | Color/B&W |
|----------------------------------------|------------------|-----------|
| Canon imageRUNNER<br>ADVANCE 6560 III  | [PF Ver=312] 5.7 | B&W       |
| Canon imageRUNNER<br>ADVANCE 6555i III | [PF Ver=312] 5.7 | B&W       |
| Canon imageRUNNER<br>ADVANCE 6555 III  | [PF Ver=312] 5.7 | B&W       |

#### **Tufts Blue Series**

| Model                                   | SDK version      | Color/B&W |
|-----------------------------------------|------------------|-----------|
| Canon imageRUNNER<br>ADVANCE C5560 III  | [PF Ver=312] 5.7 | Color     |
| Canon imageRUNNER<br>ADVANCE C5560i III | [PF Ver=312] 5.7 | Color     |
| Canon imageRUNNER<br>ADVANCE C5560F II  | [PF Ver=312] 5.7 | Color     |
| Canon imageRUNNER<br>ADVANCE C5550 III  | [PF Ver=312] 5.7 | Color     |
| Canon imageRUNNER<br>ADVANCE C5550i III | [PF Ver=312] 5.7 | Color     |
| Canon imageRUNNER<br>ADVANCE C5550F III | [PF Ver=312] 5.7 | Color     |
| Canon imageRUNNER<br>ADVANCE C5540 III  | [PF Ver=312] 5.7 | Color     |
| Canon imageRUNNER<br>ADVANCE C5540i III | [PF Ver=312] 5.7 | Color     |
| Canon imageRUNNER<br>ADVANCE C5540F III | [PF Ver=312] 5.7 | Color     |

| Model                                   | SDK version      | Color/B&W |
|-----------------------------------------|------------------|-----------|
| Canon imageRUNNER<br>ADVANCE C5535 III  | [PF Ver=312] 5.7 | Color     |
| Canon imageRUNNER<br>ADVANCE C5535i III | [PF Ver=312] 5.7 | Color     |
| Canon imageRUNNER<br>ADVANCE C5535F III | [PF Ver=312] 5.7 | Color     |

## **Arylide Series**

| Model                                  | SDK version      | Color/B&W |
|----------------------------------------|------------------|-----------|
| Canon imageRUNNER<br>ADVANCE 4551 III  | [PF Ver=312] 5.7 | B&W       |
| Canon imageRUNNER<br>ADVANCE 4551i III | [PF Ver=312] 5.7 | B&W       |
| Canon imageRUNNER<br>ADVANCE 4545 III  | [PF Ver=312] 5.7 | B&W       |
| Canon imageRUNNER<br>ADVANCE 4545F III | [PF Ver=312] 5.7 | B&W       |
| Canon imageRUNNER<br>ADVANCE 4545i III | [PF Ver=312] 5.7 | B&W       |
| Canon imageRUNNER<br>ADVANCE 4535 III  | [PF Ver=312] 5.7 | B&W       |
| Canon imageRUNNER<br>ADVANCE 4535F III | [PF Ver=312] 5.7 | B&W       |
| Canon imageRUNNER<br>ADVANCE 4535i III | [PF Ver=312] 5.7 | B&W       |
| Canon imageRUNNER<br>ADVANCE 4525 III  | [PF Ver=312] 5.7 | B&W       |

| Model                                  | SDK version      | Color/B&W |
|----------------------------------------|------------------|-----------|
| Canon imageRUNNER<br>ADVANCE 4525F III | [PF Ver=312] 5.7 | B&W       |
| Canon imageRUNNER<br>ADVANCE 4525i III | [PF Ver=312] 5.7 | B&W       |

#### **Coral Pink Series**

| Model                                   | SDK version      | Color/B&W |
|-----------------------------------------|------------------|-----------|
| Canon imageRUNNER<br>ADVANCE C3520 III  | [PF Ver=312] 5.7 | Color     |
| Canon imageRUNNER<br>ADVANCE C3520F III | [PF Ver=312] 5.7 | Color     |
| Canon imageRUNNER<br>ADVANCE C3520i III | [PF Ver=312] 5.7 | Color     |
| Canon imageRUNNER<br>ADVANCE C3525 III  | [PF Ver=312] 5.7 | Color     |
| Canon imageRUNNER<br>ADVANCE C3525i III | [PF Ver=312] 5.7 | Color     |
| Canon imageRUNNER<br>ADVANCE C3530 III  | [PF Ver=312] 5.7 | Color     |
| Canon imageRUNNER<br>ADVANCE C3530F III | [PF Ver=312] 5.7 | Color     |
| Canon imageRUNNER<br>ADVANCE C3530i III | [PF Ver=312] 5.7 | Color     |

#### **Lime Green Series**

| Model                                   | SDK version      | Color/B&W |
|-----------------------------------------|------------------|-----------|
| Canon imageRUNNER<br>ADVANCE C356P III  | [PF Ver=312] 5.7 | Color     |
| Canon imageRUNNER<br>ADVANCE C356i III  | [PF Ver=312] 5.7 | Color     |
| Canon imageRUNNER<br>ADVANCE C356 III   | [PF Ver=312] 5.7 | Color     |
| Canon imageRUNNER<br>ADVANCE C356iF III | [PF Ver=312] 5.7 | Color     |
| Canon imageRUNNER<br>ADVANCE C356F III  | [PF Ver=312] 5.7 | Color     |
| Canon imageRUNNER<br>ADVANCE C256 III   | [PF Ver=312] 5.7 | Color     |
| Canon imageRUNNER<br>ADVANCE C256i III  | [PF Ver=312] 5.7 | Color     |
| Canon imageRUNNER<br>ADVANCE C256iF III | [PF Ver=312] 5.7 | Color     |

#### **Medium Blue Series**

| Model                                    | SDK version      | Color/B&W |
|------------------------------------------|------------------|-----------|
| Canon imageRUNNER<br>ADVANCE C475i III   | [PF Ver=312] 5.7 | Color     |
| Canon imageRUNNER<br>ADVANCE C475iF III  | [PF Ver=312] 5.7 | Color     |
| Canon imageRUNNER<br>ADVANCE C475iFZ III | [PF Ver=312] 5.7 | Color     |
| Canon imageRUNNER<br>ADVANCE C475iZ III  | [PF Ver=312] 5.7 | Color     |

#### **Jonquil Series**

| Model                                   | SDK version      | Color/B&W |
|-----------------------------------------|------------------|-----------|
| Canon imageRUNNER<br>ADVANCE 715i III   | [PF Ver=312] 5.7 | B&W       |
| Canon imageRUNNER<br>ADVANCE 715iF III  | [PF Ver=312] 5.7 | B&W       |
| Canon imageRUNNER<br>ADVANCE 715iFZ II  | [PF Ver=312] 5.7 | B&W       |
| Canon imageRUNNER<br>ADVANCE 715iZ III  | [PF Ver=312] 5.7 | B&W       |
| Canon imageRUNNER<br>ADVANCE 615i III   | [PF Ver=312] 5.7 | B&W       |
| Canon imageRUNNER<br>ADVANCE 615iF III  | [PF Ver=312] 5.7 | B&W       |
| Canon imageRUNNER<br>ADVANCE 615iFZ II  | [PF Ver=312] 5.7 | B&W       |
| Canon imageRUNNER<br>ADVANCE 615iZ III  | [PF Ver=312] 5.7 | B&W       |
| Canon imageRUNNER<br>ADVANCE 525 III    | [PF Ver=312] 5.7 | B&W       |
| Canon imageRUNNER<br>ADVANCE 525i III   | [PF Ver=312] 5.7 | B&W       |
| Canon imageRUNNER<br>ADVANCE 525iF III  | [PF Ver=312] 5.7 | B&W       |
| Canon imageRUNNER<br>ADVANCE 525iFZ III | [PF Ver=312] 5.7 | B&W       |

| Model                                  | SDK version      | Color/B&W |
|----------------------------------------|------------------|-----------|
| Canon imageRUNNER<br>ADVANCE 525iZ III | [PF Ver=312] 5.7 | B&W       |

#### **Cordovan Series**

| Model                 | SDK version      | Color/B&W |
|-----------------------|------------------|-----------|
| Canon imagePRESS C165 | [PF Ver=312] 5.7 | Color     |
| Canon imagePRESS C170 | [PF Ver=312] 5.7 | Color     |

## **Pattaya Series**

| Model                                 | SDK version      | Color/B&W |
|---------------------------------------|------------------|-----------|
| Canon imageRUNNER<br>ADVANCE DX 8705  | [PF Ver=312] 5.7 | B&W       |
| Canon imageRUNNER<br>ADVANCE DX 8705B | [PF Ver=312] 5.7 | B&W       |
| Canon imageRUNNER<br>ADVANCE DX 8705i | [PF Ver=312] 5.7 | B&W       |
| Canon imageRUNNER<br>ADVANCE DX 8795  | [PF Ver=312] 5.7 | B&W       |
| Canon imageRUNNER<br>ADVANCE DX 8795B | [PF Ver=312] 5.7 | B&W       |
| Canon imageRUNNER<br>ADVANCE DX 8795i | [PF Ver=312] 5.7 | B&W       |
| Canon imageRUNNER<br>ADVANCE DX 8786  | [PF Ver=312] 5.7 | B&W       |
| Canon imageRUNNER<br>ADVANCE DX 8786B | [PF Ver=312] 5.7 | B&W       |

| Model                                 | SDK version      | Color/B&W |
|---------------------------------------|------------------|-----------|
| Canon imageRUNNER<br>ADVANCE DX 8786i | [PF Ver=312] 5.7 | B&W       |

## **Shanghai Series**

| Model                                  | SDK version      | Color/B&W |
|----------------------------------------|------------------|-----------|
| Canon imageRUNNER<br>ADVANCE DX C7780  | [PF Ver=312] 5.7 | Color     |
| Canon imageRUNNER<br>ADVANCE DX C7780i | [PF Ver=312] 5.7 | Color     |
| Canon imageRUNNER<br>ADVANCE DX C7770  | [PF Ver=312] 5.7 | Color     |
| Canon imageRUNNER<br>ADVANCE DX C7770i | [PF Ver=312] 5.7 | Color     |
| Canon imageRUNNER<br>ADVANCE DX C7765i | [PF Ver=312] 5.7 | Color     |
| Canon imageRUNNER<br>ADVANCE DX C7770  | [PF Ver=312] 5.7 | Color     |
| Canon imageRUNNER<br>ADVANCE DX C7765  | [PF Ver=312] 5.7 | Color     |

#### **Salmon Series**

| Model                                  | SDK version      | Color/B&W |
|----------------------------------------|------------------|-----------|
| Canon imageRUNNER<br>ADVANCE DX C3730  | [PF Ver=312] 5.7 | Color     |
| Canon imageRUNNER<br>ADVANCE DX C3730F | [PF Ver=312] 5.7 | Color     |

| Model                                  | SDK version      | Color/B&W |
|----------------------------------------|------------------|-----------|
| Canon imageRUNNER<br>ADVANCE DX C3730i | [PF Ver=312] 5.7 | Color     |
| Canon imageRUNNER<br>ADVANCE DX C3725  | [PF Ver=312] 5.7 | Color     |
| Canon imageRUNNER<br>ADVANCE DX C3725i | [PF Ver=312] 5.7 | Color     |
| Canon imageRUNNER<br>ADVANCE DX C3720  | [PF Ver=312] 5.7 | Color     |
| Canon imageRUNNER<br>ADVANCE DX C3720F | [PF Ver=312] 5.7 | Color     |
| Canon imageRUNNER<br>ADVANCE DX C3720i | [PF Ver=312] 5.7 | Color     |

# **Deep Sky Series**

| Model                                 | SDK version      | Color/B&W |
|---------------------------------------|------------------|-----------|
| Canon imageRUNNER<br>ADVANCE DX 6780  | [PF Ver=312] 5.7 | B&W       |
| Canon imageRUNNER<br>ADVANCE DX 6780i | [PF Ver=312] 5.7 | B&W       |
| Canon imageRUNNER<br>ADVANCE DX 6765  | [PF Ver=312] 5.7 | B&W       |
| Canon imageRUNNER<br>ADVANCE DX 6765i | [PF Ver=312] 5.7 | B&W       |
| Canon imageRUNNER<br>ADVANCE DX 6760  | [PF Ver=312] 5.7 | B&W       |
| Canon imageRUNNER<br>ADVANCE DX 6755  | [PF Ver=312] 5.7 | B&W       |

| Model                                 | SDK version      | Color/B&W |
|---------------------------------------|------------------|-----------|
| Canon imageRUNNER<br>ADVANCE DX 6755i | [PF Ver=312] 5.7 | B&W       |

#### **Suez Series**

| Model                                 | SDK version      | Color/B&W |
|---------------------------------------|------------------|-----------|
| Canon imageRUNNER<br>ADVANCE DX 4751  | [PF Ver=312] 5.7 | B&W       |
| Canon imageRUNNER<br>ADVANCE DX 4751i | [PF Ver=312] 5.7 | B&W       |
| Canon imageRUNNER<br>ADVANCE DX 4745  | [PF Ver=312] 5.7 | B&W       |
| Canon imageRUNNER<br>ADVANCE DX 4745F | [PF Ver=312] 5.7 | B&W       |
| Canon imageRUNNER<br>ADVANCE DX 4745i | [PF Ver=312] 5.7 | B&W       |
| Canon imageRUNNER<br>ADVANCE DX 4735  | [PF Ver=312] 5.7 | B&W       |
| Canon imageRUNNER<br>ADVANCE DX 4735F | [PF Ver=312] 5.7 | B&W       |
| Canon imageRUNNER<br>ADVANCE DX 4735i | [PF Ver=312] 5.7 | B&W       |
| Canon imageRUNNER<br>ADVANCE DX 4725  | [PF Ver=312] 5.7 | B&W       |
| Canon imageRUNNER<br>ADVANCE DX 4725F | [PF Ver=312] 5.7 | B&W       |
| Canon imageRUNNER<br>ADVANCE DX 4725i | [PF Ver=312] 5.7 | B&W       |

#### **Maya Blue Series**

| Model                                  | SDK version      | Color/B&W |
|----------------------------------------|------------------|-----------|
|                                        |                  |           |
| Canon imageRUNNER<br>ADVANCE DX C5760  | [PF Ver=312] 5.7 | Color     |
| Canon imageRUNNER<br>ADVANCE DX C5760F | [PF Ver=312] 5.7 | Color     |
| Canon imageRUNNER<br>ADVANCE DX C5760i | [PF Ver=312] 5.7 | Color     |
| Canon imageRUNNER<br>ADVANCE DX C5750  | [PF Ver=312] 5.7 | Color     |
| Canon imageRUNNER<br>ADVANCE DX C5750F | [PF Ver=312] 5.7 | Color     |
| Canon imageRUNNER<br>ADVANCE DX C5750i | [PF Ver=312] 5.7 | Color     |
| Canon imageRUNNER<br>ADVANCE DX C5740  | [PF Ver=312] 5.7 | Color     |
| Canon imageRUNNER<br>ADVANCE DX C5740F | [PF Ver=312] 5.7 | Color     |
| Canon imageRUNNER<br>ADVANCE DX C5740i | [PF Ver=312] 5.7 | Color     |
| Canon imageRUNNER<br>ADVANCE DX C5735  | [PF Ver=312] 5.7 | Color     |
| Canon imageRUNNER<br>ADVANCE DX C5735F | [PF Ver=312] 5.7 | Color     |
| Canon imageRUNNER<br>ADVANCE DX C5735  | [PF Ver=312] 5.7 | Color     |

## **Rose Quartz Series**

| Model                                   | SDK version      | Color/B&W |
|-----------------------------------------|------------------|-----------|
| Canon imageRUNNER<br>ADVANCE DX C477i   | [PF Ver=312] 5.7 | Color     |
| Canon imageRUNNER<br>ADVANCE DX C477iF  | [PF Ver=312] 5.7 | Color     |
| Canon imageRUNNER<br>ADVANCE DX C477iFZ | [PF Ver=312] 5.7 | Color     |
| Canon imageRUNNER<br>ADVANCE DX C477iZ  | [PF Ver=312] 5.7 | Color     |

## **Battleship Gray Series**

| Model                                  | SDK version      | Color/B&W |
|----------------------------------------|------------------|-----------|
| Canon imageRUNNER<br>ADVANCE DX C357   | [PF Ver=312] 5.7 | Color     |
| Canon imageRUNNER<br>ADVANCE DX C357P  | [PF Ver=312] 5.7 | Color     |
| Canon imageRUNNER<br>ADVANCE DX C357F  | [PF Ver=312] 5.7 | Color     |
| Canon imageRUNNER<br>ADVANCE DX C357   | [PF Ver=312] 5.7 | Color     |
| Canon imageRUNNER<br>ADVANCE DX C357iF | [PF Ver=312] 5.7 | Color     |
| Canon imageRUNNER<br>ADVANCE DX C257   | [PF Ver=312] 5.7 | Color     |
| Canon imageRUNNER<br>ADVANCE DX C257i  | [PF Ver=312] 5.7 | Color     |

| Model                                  | SDK version      | Color/B&W |
|----------------------------------------|------------------|-----------|
| Canon imageRUNNER<br>ADVANCE DX C257iF | [PF Ver=312] 5.7 | Color     |

#### **Ultramarine Series**

| Model                               | SDK version      | Color/B&W |
|-------------------------------------|------------------|-----------|
| Canon imageRUNNER<br>ADVANCE DX 60  | [PF Ver=312] 5.7 | B&W       |
| Canon imageRUNNER<br>ADVANCE DX 60i | [PF Ver=312] 5.7 | B&W       |

#### **Sunset Series**

| Model                                  | SDK version      | Color/B&W |
|----------------------------------------|------------------|-----------|
| Canon imageRUNNER<br>ADVANCE DX 717i   | [PF Ver=312] 5.7 | B&W       |
| Canon imageRUNNER<br>ADVANCE DX 717iF  | [PF Ver=312] 5.7 | B&W       |
| Canon imageRUNNER<br>ADVANCE DX 717iFZ | [PF Ver=312] 5.7 | B&W       |
| Canon imageRUNNER<br>ADVANCE DX 717iZ  | [PF Ver=312] 5.7 | B&W       |
| Canon imageRUNNER<br>ADVANCE DX 617i   | [PF Ver=312] 5.7 | B&W       |
| Canon imageRUNNER<br>ADVANCE DX 617iF  | [PF Ver=312] 5.7 | B&W       |
| Canon imageRUNNER<br>ADVANCE DX 617iFZ | [PF Ver=312] 5.7 | B&W       |

| Model                                  | SDK version      | Color/B&W |
|----------------------------------------|------------------|-----------|
| Canon imageRUNNER<br>ADVANCE DX 617iZ  | [PF Ver=312] 5.7 | B&W       |
| Canon imageRUNNER<br>ADVANCE DX 527    | [PF Ver=312] 5.7 | B&W       |
| Canon imageRUNNER<br>ADVANCE DX 527i   | [PF Ver=312] 5.7 | B&W       |
| Canon imageRUNNER<br>ADVANCE DX 527iF  | [PF Ver=312] 5.7 | B&W       |
| Canon imageRUNNER<br>ADVANCE DX 527iFZ | [PF Ver=312] 5.7 | B&W       |
| Canon imageRUNNER<br>ADVANCE DX 527iZ  | [PF Ver=312] 5.7 | B&W       |

# **Tangelo Series**

| Model                                   | SDK version         | Color/B&W |
|-----------------------------------------|---------------------|-----------|
| Canon imageRUNNER<br>ADVANCE DX C568iF  | [PF Ver=312] 5.7SP1 | Color     |
| Canon imageRUNNER<br>ADVANCE DX C568iFZ | [PF Ver=312] 5.7SP1 | Color     |
| Canon imageRUNNER<br>ADVANCE DX C478i   | [PF Ver=312] 5.7SP1 | Color     |
| Canon imageRUNNER<br>ADVANCE DX C568iF  | [PF Ver=312] 5.7SP1 | Color     |
| Canon imageRUNNER<br>ADVANCE DX C478iFZ | [PF Ver=312] 5.7SP1 | Color     |
| Canon imageRUNNER<br>ADVANCE DX C478iZ  | [PF Ver=312] 5.7SP1 | Color     |

#### **Saffron Series**

| Model                                  | SDK version         | Color/B&W |
|----------------------------------------|---------------------|-----------|
| Canon imageRUNNER<br>ADVANCE DX C3835  | [PF Ver=312] 5.7SP1 | Color     |
| Canon imageRUNNER<br>ADVANCE DX C3835i | [PF Ver=312] 5.7SP1 | Color     |
| Canon imageRUNNER<br>ADVANCE DX C3835F | [PF Ver=312] 5.7SP1 | Color     |
| Canon imageRUNNER<br>ADVANCE DX C3830  | [PF Ver=312] 5.7SP1 | Color     |
| Canon imageRUNNER<br>ADVANCE DX C3830F | [PF Ver=312] 5.7SP1 | Color     |
| Canon imageRUNNER<br>ADVANCE DX C3830i | [PF Ver=312] 5.7SP1 | Color     |
| Canon imageRUNNER<br>ADVANCE DX C3826  | [PF Ver=312] 5.7SP1 | Color     |
| Canon imageRUNNER<br>ADVANCE DX C3826F | [PF Ver=312] 5.7SP1 | Color     |
| Canon imageRUNNER<br>ADVANCE DX C3826i | [PF Ver=312] 5.7SP1 | Color     |
| Canon imageRUNNER<br>ADVANCE DX C3822  | [PF Ver=312] 5.7SP1 | Color     |
| Canon imageRUNNER<br>ADVANCE DX C3822i | [PF Ver=312] 5.7SP1 | Color     |

#### **Azurite Series**

| Model                                  | SDK version      | Color/B&W |
|----------------------------------------|------------------|-----------|
| Canon imageRUNNER<br>ADVANCE DX C5870F | [PF Ver=312] 5.7 | Color     |
| Canon imageRUNNER<br>ADVANCE DX C5870i | [PF Ver=312] 5.7 | Color     |
| Canon imageRUNNER<br>ADVANCE DX C5870  | [PF Ver=312] 5.7 | Color     |
| Canon imageRUNNER<br>ADVANCE DX C5870i | [PF Ver=312] 5.7 | Color     |
| Canon imageRUNNER<br>ADVANCE DX C5860  | [PF Ver=312] 5.7 | Color     |
| Canon imageRUNNER<br>ADVANCE DX C5860F | [PF Ver=312] 5.7 | Color     |
| Canon imageRUNNER<br>ADVANCE DX C5860i | [PF Ver=312] 5.7 | Color     |
| Canon imageRUNNER<br>ADVANCE DX C5850  | [PF Ver=312] 5.7 | Color     |
| Canon imageRUNNER<br>ADVANCE DX C5850F | [PF Ver=312] 5.7 | Color     |
| Canon imageRUNNER<br>ADVANCE DX C5850i | [PF Ver=312] 5.7 | Color     |
| Canon imageRUNNER<br>ADVANCE DX C5840  | [PF Ver=312] 5.7 | Color     |
| Canon imageRUNNER<br>ADVANCE DX C5840F | [PF Ver=312] 5.7 | Color     |
| Canon imageRUNNER<br>ADVANCE DX C5840i | [PF Ver=312] 5.7 | Color     |

#### **Naples Yellow Series**

| Model                                 | SDK version         | Color/B&W |
|---------------------------------------|---------------------|-----------|
| Canon imageRUNNER<br>ADVANCE DX 6870  | [PF Ver=312] 5.7SP1 | B&W       |
| Canon imageRUNNER<br>ADVANCE DX 6870i | [PF Ver=312] 5.7SP1 | B&W       |
| Canon imageRUNNER<br>ADVANCE DX 6860  | [PF Ver=312] 5.7SP1 | B&W       |
| Canon imageRUNNER<br>ADVANCE DX 6860i | [PF Ver=312] 5.7SP1 | B&W       |

## **Spring Green Series**

| Model                                 | SDK version      | Color/B&W |
|---------------------------------------|------------------|-----------|
| Canon imageRUNNER<br>ADVANCE DX 4845  | [PF Ver=313] 5.8 | B&W       |
| Canon imageRUNNER<br>ADVANCE DX 4845F | [PF Ver=313] 5.8 | B&W       |
| Canon imageRUNNER<br>ADVANCE DX 4845i | [PF Ver=313] 5.8 | B&W       |
| Canon imageRUNNER<br>ADVANCE DX 4835  | [PF Ver=313] 5.8 | B&W       |
| Canon imageRUNNER<br>ADVANCE DX 4835F | [PF Ver=313] 5.8 | B&W       |
| Canon imageRUNNER<br>ADVANCE DX 4835i | [PF Ver=313] 5.8 | B&W       |
| Canon imageRUNNER<br>ADVANCE DX 4825  | [PF Ver=313] 5.8 | B&W       |

| Model                                 | SDK version      | Color/B&W |
|---------------------------------------|------------------|-----------|
| Canon imageRUNNER<br>ADVANCE DX 4825F | [PF Ver=313] 5.8 | B&W       |
| Canon imageRUNNER<br>ADVANCE DX 4825i | [PF Ver=313] 5.8 | B&W       |

## **Macalight Series**

| Model                      | SDK version      | Color/B&W |
|----------------------------|------------------|-----------|
| Canon imagePRESS C270      | [PF Ver=313] 5.8 | Color     |
| Canon imagePRESS Lite C270 | [PF Ver=313] 5.8 | Color     |
| Canon imagePRESS C2970K    | [PF Ver=313] 5.8 | Color     |
| Canon imagePRESS Lite C265 | [PF Ver=313] 5.8 | Color     |
| Canon imagePRESS C265      | [PF Ver=313] 5.8 | Color     |
| Canon imagePRESS C265      | [PF Ver=313] 5.8 | Color     |

#### **Tea Rose Series**

| Model                 | SDK version            | Color/B&W |
|-----------------------|------------------------|-----------|
| Canon imagePRESS V900 | [PF Ver=313]<br>5.8SP1 | Color     |
| Canon imagePRESS V800 | [PF Ver=313]<br>5.8SP1 | Color     |
| Canon imagePRESS V700 | [PF Ver=313]<br>5.8SP1 | Color     |

#### **Dark Green Series**

| Model                 | SDK version            | Color/B&W |
|-----------------------|------------------------|-----------|
| Canon Satera LBP961Ci | [PF Ver=312]<br>5.7SP2 | Color     |

#### **Rakuda Series**

| Model                                 | SDK version      | Color/B&W |
|---------------------------------------|------------------|-----------|
| Canon imageRUNNER ADVANCE DX<br>6855  | [PF Ver=313] 5.8 | B&W       |
| Canon imageRUNNER ADVANCE DX<br>6855i | [PF Ver=313] 5.8 | B&W       |

#### Kodaimurasaki Series

| Model                                  | SDK version      | Color/B&W |
|----------------------------------------|------------------|-----------|
| Canon imageRUNNER ADVANCE DX 719i      | [PF Ver=315] 5.9 | B&W       |
| Canon imageRUNNER ADVANCE DX<br>719iF  | [PF Ver=315] 5.9 | B&W       |
| Canon imageRUNNER ADVANCE DX<br>719iFZ | [PF Ver=315] 5.9 | B&W       |
| Canon imageRUNNER ADVANCE DX<br>719iZ  | [PF Ver=315] 5.9 | B&W       |
| Canon imageRUNNER ADVANCE DX 619i      | [PF Ver=315] 5.9 | B&W       |
| Canon imageRUNNER ADVANCE DX<br>619iF  | [PF Ver=315] 5.9 | B&W       |
| Canon imageRUNNER ADVANCE DX<br>619iFZ | [PF Ver=315] 5.9 | B&W       |
| Canon imageRUNNER ADVANCE DX<br>619iZ  | [PF Ver=315] 5.9 | B&W       |

| Model                                  | SDK version      | Color/B&W |
|----------------------------------------|------------------|-----------|
| Canon imageRUNNER ADVANCE DX 529       | [PF Ver=315] 5.9 | B&W       |
| Canon imageRUNNER ADVANCE DX 529i      | [PF Ver=315] 5.9 | B&W       |
| Canon imageRUNNER ADVANCE DX<br>529iF  | [PF Ver=315] 5.9 | B&W       |
| Canon imageRUNNER ADVANCE DX<br>529iFZ | [PF Ver=315] 5.9 | B&W       |
| Canon imageRUNNER ADVANCE DX<br>529iZ  | [PF Ver=315] 5.9 | B&W       |

## **Tawny Series**

| Model                                  | SDK version      | Color/B&W |
|----------------------------------------|------------------|-----------|
| Canon imageRUNNER ADVANCE DX<br>C3935  | [PF Ver=315] 5.9 | Color     |
| Canon imageRUNNER ADVANCE DX<br>C3935i | [PF Ver=315] 5.9 | Color     |
| Canon imageRUNNER ADVANCE DX<br>C3935F | [PF Ver=315] 5.9 | Color     |
| Canon imageRUNNER ADVANCE DX C3930     | [PF Ver=315] 5.9 | Color     |
| Canon imageRUNNER ADVANCE DX<br>C3930i | [PF Ver=315] 5.9 | Color     |
| Canon imageRUNNER ADVANCE DX<br>C3930F | [PF Ver=315] 5.9 | Color     |
| Canon imageRUNNER ADVANCE DX<br>C3926  | [PF Ver=315] 5.9 | Color     |

| Model                                  | SDK version      | Color/B&W |
|----------------------------------------|------------------|-----------|
| Canon imageRUNNER ADVANCE DX<br>C3926F | [PF Ver=315] 5.9 | Color     |
| Canon imageRUNNER ADVANCE DX<br>C3926i | [PF Ver=315] 5.9 | Color     |
| Canon imageRUNNER ADVANCE DX C3922     | [PF Ver=315] 5.9 | Color     |
| Canon imageRUNNER ADVANCE DX<br>C3922i | [PF Ver=315] 5.9 | Color     |

#### **Azuki Series**

| Model                                 | SDK version      | Color/B&W |
|---------------------------------------|------------------|-----------|
| Canon imageRUNNER ADVANCE DX<br>4945  | [PF Ver=315] 5.9 | B&W       |
| Canon imageRUNNER ADVANCE DX<br>4945i | [PF Ver=315] 5.9 | B&W       |
| Canon imageRUNNER ADVANCE DX<br>4945F | [PF Ver=315] 5.9 | B&W       |
| Canon imageRUNNER ADVANCE DX<br>4935  | [PF Ver=315] 5.9 | B&W       |
| Canon imageRUNNER ADVANCE DX<br>4935i | [PF Ver=315] 5.9 | B&W       |
| Canon imageRUNNER ADVANCE DX<br>4935F | [PF Ver=315] 5.9 | B&W       |
| Canon imageRUNNER ADVANCE DX<br>4925  | [PF Ver=315] 5.9 | B&W       |
| Canon imageRUNNER ADVANCE DX<br>4925i | [PF Ver=315] 5.9 | B&W       |

| Model                                 | SDK version      | Color/B&W |
|---------------------------------------|------------------|-----------|
| Canon imageRUNNER ADVANCE DX<br>4925F | [PF Ver=315] 5.9 | B&W       |

### **Cornflower blue Series**

| Model                                 | SDK version      | Color/B&W |
|---------------------------------------|------------------|-----------|
| Canon imageRUNNER ADVANCE DX 6980     | [PF Ver=315] 5.9 | B&W       |
| Canon imageRUNNER ADVANCE DX<br>6980i | [PF Ver=315] 5.9 | B&W       |

# **Gamboge Series**

| Model                                 | SDK version      | Color/B&W |
|---------------------------------------|------------------|-----------|
| Canon imageRUNNER ADVANCE DX<br>8905  | [PF Ver=315] 5.9 | B&W       |
| Canon imageRUNNER ADVANCE DX<br>8905i | [PF Ver=315] 5.9 | B&W       |
| Canon imageRUNNER ADVANCE DX<br>8995  | [PF Ver=315] 5.9 | B&W       |
| Canon imageRUNNER ADVANCE DX<br>8995i | [PF Ver=315] 5.9 | B&W       |
| Canon imageRUNNER ADVANCE DX<br>8986  | [PF Ver=315] 5.9 | B&W       |
| Canon imageRUNNER ADVANCE DX<br>8986i | [PF Ver=315] 5.9 | B&W       |

### **Ghost white Series**

| Model                                  | SDK version      | Color/B&W |
|----------------------------------------|------------------|-----------|
| Canon imageRUNNER ADVANCE DX C359P     | [PF Ver=315] 5.9 | Color     |
| Canon imageRUNNER ADVANCE DX C359      | [PF Ver=315] 5.9 | Color     |
| Canon imageRUNNER ADVANCE DX<br>C359F  | [PF Ver=315] 5.9 | Color     |
| Canon imageRUNNER ADVANCE DX<br>C359i  | [PF Ver=315] 5.9 | Color     |
| Canon imageRUNNER ADVANCE DX<br>C359iF | [PF Ver=315] 5.9 | Color     |
| Canon imageRUNNER ADVANCE DX<br>C259i  | [PF Ver=315] 5.9 | Color     |
| Canon imageRUNNER ADVANCE DX<br>C259iF | [PF Ver=315] 5.9 | Color     |

# 4 Before the installation

There are currently different packages for the EMEA region and for the US region (North, Central and South America). The package can be used only in the defined region.

The terminal package includes four files:

- MyQ Canon Terminal.pkg this file has to be installed on the server (described in Installation).
- MyQ Terminal.jar this file has to be installed on the device (described in Installation via SMS).
- MyQ License Access Number License key needed for Generating the License File in Installation via SMS.
- MyQ EULA

#### Requirements

- An installed HDD in the device is mandatory.
- The latest provided firmware for the device model must be installed.
- The correct time and date must be set on the printing device to avoid issues with the Scan to Me functionality.
- MyQ Canon Embedded terminal 10.1 is supported on MyQ Print server 10.1 and newer.
- For information about communication protocols and ports, check the MyQ Print Server guide.

Before installing the MyQ Canon embedded terminal package on the MyQ Server, you need to do the following:

# 4.1 Device Configuration

- 1. Go to the printer's web UI by accessing http://\*IP address of the printer\*/
- 2. Provide your credentials, and click **Log In**.
- 3. Go to Settings/Registration > User Management > Authentication Management > Control Panel Settings, and click Edit....

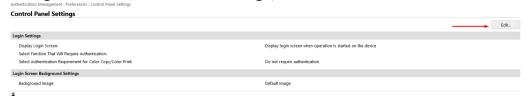

4. In the **Login Settings** section, in **Display Login Screen**, select *Display login screen when operation is started on the device*, and click **Update**.

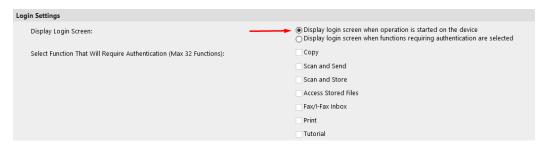

- Go to Settings/Registration > License/Other > ACCESS MANAGEMENT SYSTEM Settings.
- 6. Check the **Use ACCESS MANAGEMENT SYSTEM** checkbox, and click **OK**.

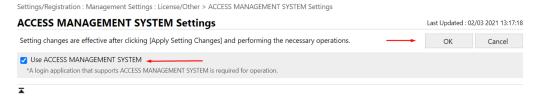

7. Click **Apply Setting Changes**.

## 4.2 Package Installation on the device

The installation of the package on the device is done via System Management Services (SMS).

During the installation, communication between the printer or the computer where the application is installed from, and the Canon servers is required.

For the installation, the License Access Number is required for generating the License File, and the MyQ Terminal.jar application is required for installation on the device web UI with the generated License File.

1. Go to http://canon.com/meap, enter the license number in the License Access Number field, and click Next.

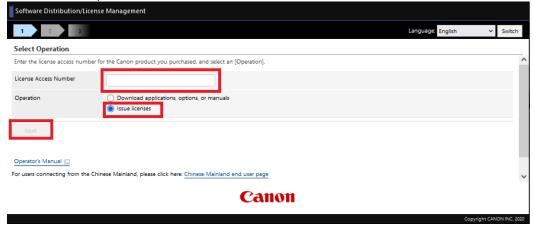

2. Confirm the MyQ Terminal application selection by clicking **Apply for License File Issuance**.

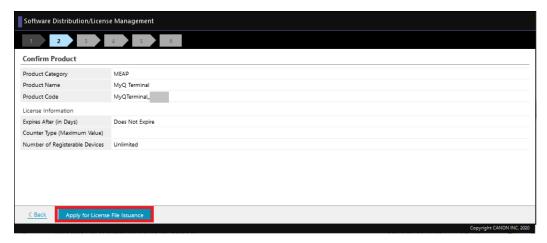

3. Specify the device's serial number in the **Enter device serial numbers** field. It is possible to add serial numbers for 10 devices manually or upload a CSV file for adding up to 1000 devices by selecting the **Register device serial numbers from a CSV file** option. After entering the serial number(s), click **Next**.

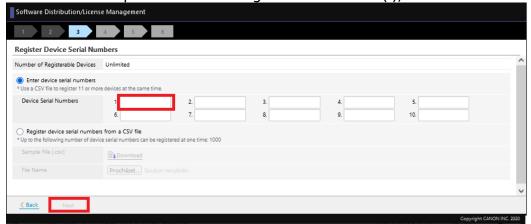

4. Confirm the serial number(s) and click **Next**.

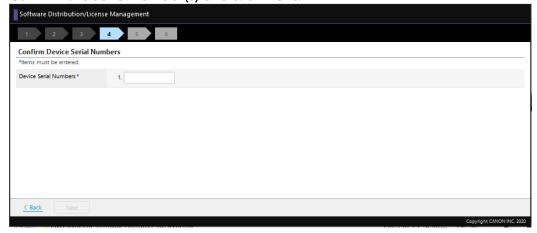

5. Click Issue License File, to generate your license file.

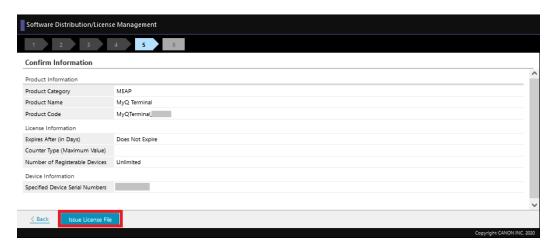

6. Click Download, to download your license file.

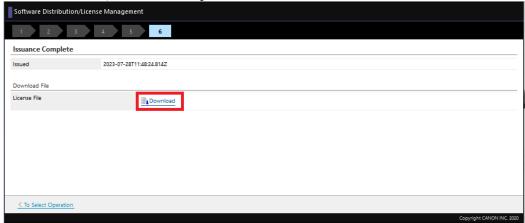

7. Log in to the device web UI (http://\*IP address of the printer\*/) as an administrator and go to Service Management Service > Enhanced System Application Management.

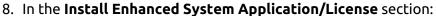

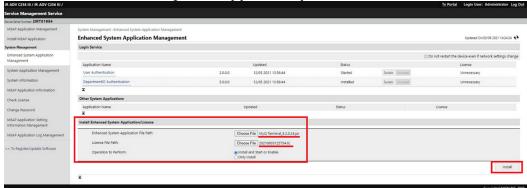

- a. upload the MyQ Terminal.jar in the **Enhanced System Application File Path** field.
- b. upload your downloaded License File in the **License File Path** field.
- c. select *Install and Start or Enable* in **Operation to Perform**.
- d. Click Install.

9. Click **Yes** to confirm the installation.

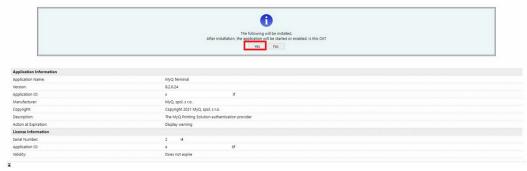

10. When this screen is displayed, restart the device to finish the installation and start the application.

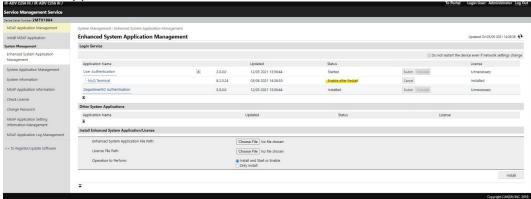

# 4.3 Canon Driver Configuration

- 1. Install the Canon driver, and setup your MyQ printer.
- 2. Right-click on the printer, and select **Printer properties**.
- 3. Go to the **Device Settings** tab and click **Change** next to **Config. Profile**.

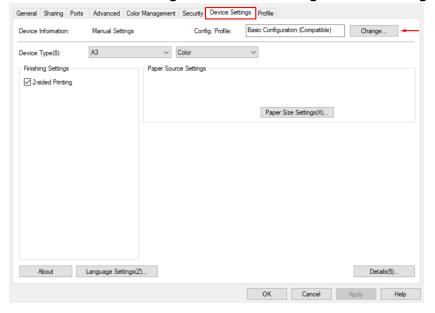

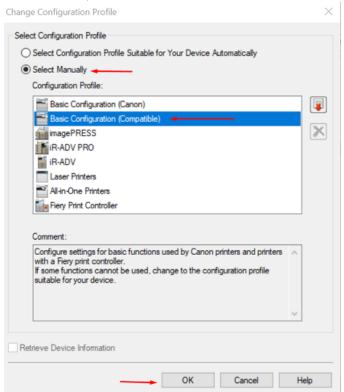

4. Choose the **Select Manually** option, select *Basic Configuration (Compatible)* from the list, and click **OK**.

5. Click **Apply**, and then click **OK**.

### 4.4 Enable Device Counters

The following counters have to be enabled on the device, in the device's service mode.

These settings aren't required for using the activation with MyQ Canon embedded terminal on MyQ Print Server 10.1 RC2+.

#### Limitation:

If the following counters are not set on the device, some functions will not work properly:

- Not set counter values will not be displayed in MyQ Web UI > Printers
- Accounting without terminal will not be correct
- The report 'Printer Meter reading via SNMP' will not report the proper values
- Events related to counters will not work

For Color printing devices:

- 314 (Print Black & White 2)
- 323 (Print Full Color + Single Color 2)
- 222 (Copy Black & White 2)
- 231 (Copy Full Color + Single Color 2)

#### For B&W printing devices:

- 302 (Print Black & White)
- 202 (Copy Black & White)
- 501 (Scan)

#### **Check Counter**

| Туре           |                                 |  |
|----------------|---------------------------------|--|
| 112 : Total (B | ack & White/Large)              |  |
| 113 : Total (B | ack & White/Small)              |  |
| 231 : Copy (F  | ull Color + Single Color/2)     |  |
| 123 : Total (F | ull Color + Single Color/Small) |  |
| 501 : Scan (T  | otal 1)                         |  |
| 323 : Print (F | ull Color + Single Color/2)     |  |
| 222 : Copy (E  | lack & White 2)                 |  |
| 314 : Print (B | ack & White 2)                  |  |

If one (or more) of these counters is not enabled on the device, the device activation will fail, with the following (or similar) error message on the MyQ web administrator interface:

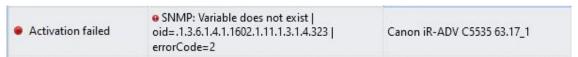

The last number in the error indicates the disabled counter; in this example it's **323** - *Print Full Color + Single Color 2*.

## 5 Installation

The easiest way to install the MyQ Canon Embedded terminal is via remote installation from the MyQ Web administrator interface. This method is very simple and it is preferable, especially when you need to install the terminal on a large number of printing devices, since you can install multiple devices in a batch.

You do this by creating separate printer discoveries and adding a configuration profile to any one of them. At the same time, you can assign the discovered printers to a group and/or queue.

Before the installation, make sure that the server hostname/IP address in MyQ, Settings, Network is correct. If it's not, which could happen after a license update or upgrade, the remote setup will fail.

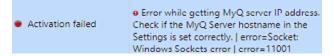

### 5.1 Remote installation via Printer Discovery

- 1. Follow the instructions in the MyQ Print Server guide to create and configure a Printer Discovery.
- 2. Then, you should create a configuration profile to attach to your Printer Discovery.
- 3. The **Canon** section is displayed when the Canon terminal package is installed on the MyQ server. Applying the changes in the **Canon** section on the terminal requires a force remote configuration of the device.

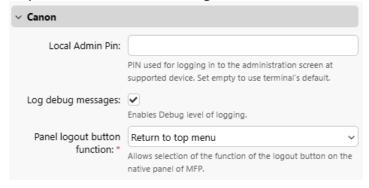

- It is possible to change the Local Admin Pin. When the field is empty, the
  default value 1087 is used.
- Log debug messages allows to enable/disable the Debug level of logging. If
  the setting is enabled, the terminal will generate additional log information for
  auditing and troubleshooting purposes. NOTE: This setting is applied to all
  the printers in this configuration profile, which can cause a heavier load on the
  Server. If you want the setting Log debug messages to be applied to just one
  printer, a separate Configuration profile needs to be created just for this
  printer.

- It is possible to change the **Panel logout button function** of the terminal. The available options are *Logout* and *Return to top menu*.
  - If the option is set to Logout, the user is logged out from the terminal and the Login screen is displayed after pressing the Log Out button on an unlocked device panel.

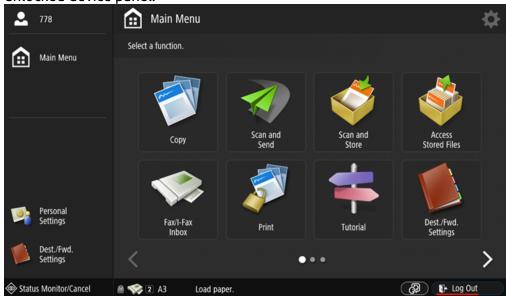

 If the option is set to Return to Top menu, the Top menu is displayed after pressing the Log Out button on an unlocked device panel and the user's session is still in progress.

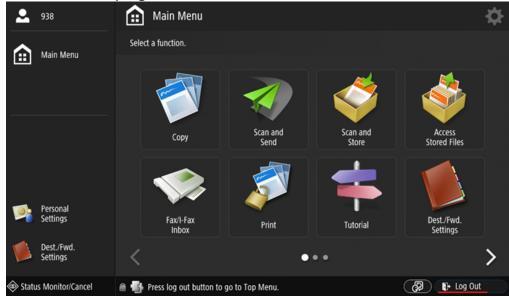

# 5.2 Installation initiated by the terminal

Another method of installing an embedded terminal is to use **Installation initiated** by the terminal. The application has to be installed on the device (Package Installation on the device). Install the application on the printing device system menu and then install the package on the server, create a Printer Discovery with Installation initiated by terminal and use this Printer Discovery. This may be convenient if you need to install the terminal to a small number of devices that you have physical access to.

- 1. Install and activate the package on the server:
  - a. Go to MyQ, Settings, Printers & Terminals; Under Terminal Packages click
     +Add and upload the MyQ Canon Terminal x.x.x.pkg package file.
  - b. Create a Configuration profile.
- 2. Create a Printer Discovery and activate the printer:
  - a. Create a Printer Discovery, specify the **IP range** and enable the option **Initiated by terminal** in the Advanced section.

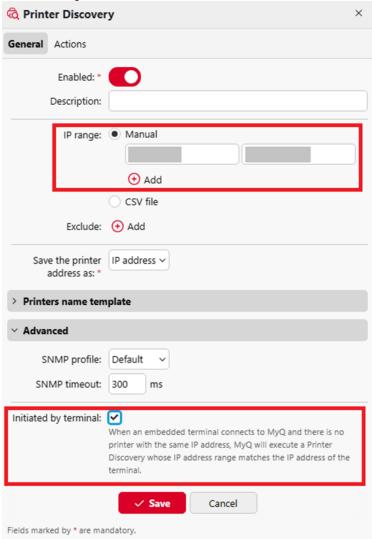

b. In the Printer Discovery's Actions tab, add a new Action. In the Actions properties, in the **Set configuration profile** select the Configuration profile assigned to the terminal package. In the First run actions section, enable the **Activate** option.

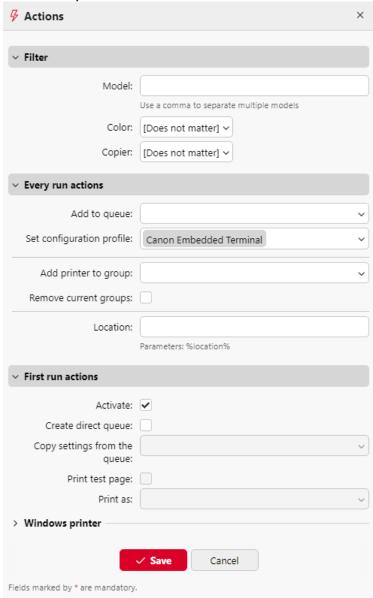

- 3. Log in to the Admin menu.
  - a. Specify the **Server address** (Hostname or IP address of the server) and the **Server port** and **Save** the configuration.

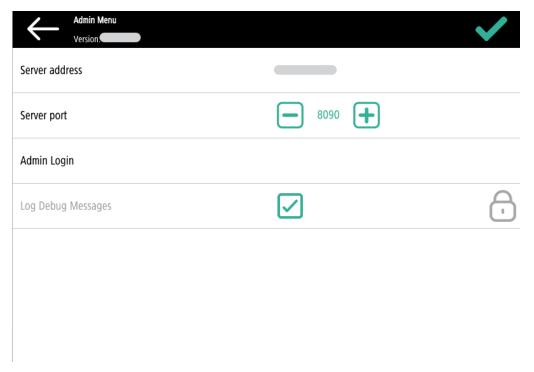

4. After saving the configuration in the Admin menu and leaving the Admin menu, the activation of the embedded terminal should start automatically. On the device, the "Connected to server - Configuring" message is displayed.

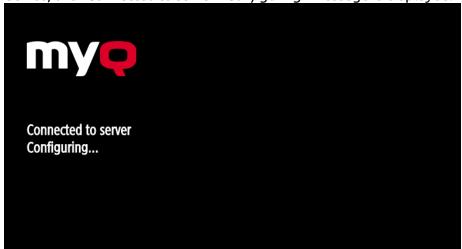

# 5.3 Communication Security

In the case that incorrect SSL certificates are used, the "Logging in failed - Invalid SSL certificate - Secure connection to server refused" message is displayed after a login attempt.

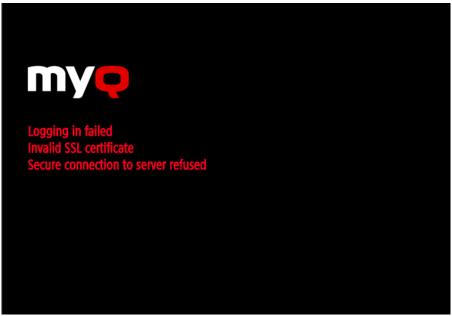

Once you change the certificate on the server, a force remote configuration is required. After the force reconfiguration, a device reboot might also be required.

For proper behavior, it is important to configure time settings (time zone, and date and time settings) of the device to the same values as the server.

In the case that *IP address* is used for the terminal's installation instead of the *server's hostname* in your Configuration profile and **Allow unsecure communication** is disabled in MyQ Easy Config, the IP address of the server has to be added as a **Server alternative name** in the **Communication Security** settings in the MyQ web administrator interface:

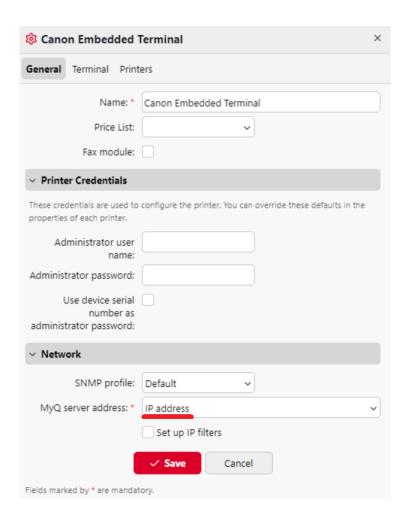

- 1. In the MyQ web administrator interface, go to **Settings, Network, Communication Security**.
- 2. In the **Server alternative names** field, enter the IP address of the server and click **Generate new Server Certificate**.

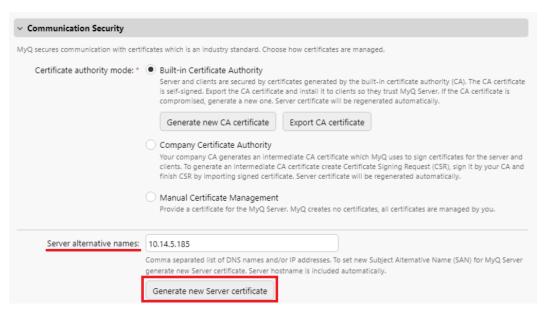

- 3. Once the certificate is generated, you get the following message: *Certificates were changed. Click Save to preserve the changes.* Click the **Save** button.
- 4. After the changes are saved, a force configuration, printer re-activation, and a device reboot are required in order to apply the updated certificate.

# 5.4 Changing login methods

If you want to change login methods after the installation, you need to edit the configuration profile and reactivate your printer(s).

You can choose between two types of login: simple login and two-step authentication.

With the simple login option, you can select up to three methods of login.

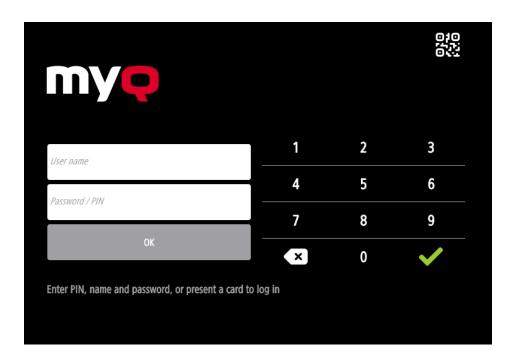

With two-step authentication, you can select a combination of the login methods.

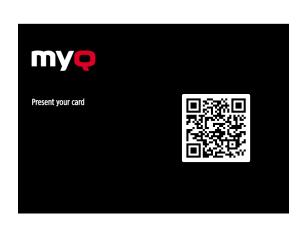

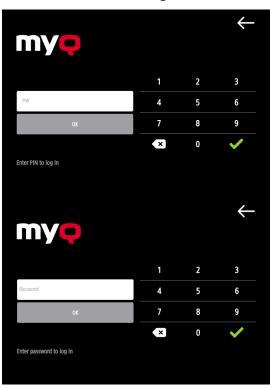

To change the login type:

1. In the MyQ Web administrator interface, go to **MyQ, Settings, Configuration Profiles**.

- Select the profile you want to change and click Edit on the main ribbon (or right-click and Edit, or double-click). Choose the login method in the pane to the right.
- 3. Click **Save**. A pop-up window tells you that you need to activate the printers again.
- 4. Click **OK** if you want to re-activate all the printers connected to this profile, or click **Skip** if you only want to change the settings for specific printers.
- 5. If you chose to skip, go to **MyQ, Printers** to open the **Printers** overview. Select the printer(s) to change, right-click and select **Activate**.
- 6. Restart the printing device(s).

### 5.4.1 Login via QR code

In MyQ, Settings, Printers & Terminals, in the MyQ X Mobile Client section, you can Enable login by QR code on terminal login screen.

It is also possible to configure displaying a QR code on the terminal, instead of the numeric keyboard, by default. Mark the checkbox next to **Set QR code as default login method** and click **Save**.

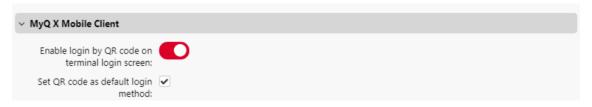

After the confirmation, a QR code is displayed as the default login option on the terminal.

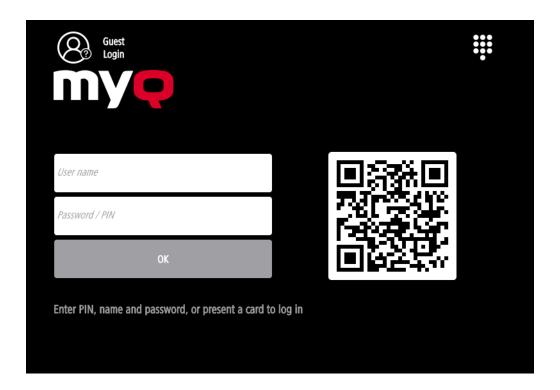

For more information, check Printing via the MyQ X Mobile Client app in the MyQ Print Server guide and check the MyQ X Mobile Client App guide.

## 5.5 Selecting languages

The language selected as the default one on the MyQ server is also used on all the embedded terminals, once logged in to MyQ. However, the login screen language and the device's native panel language are managed by the device, thus depending on the language set in the device's settings.

The default language of the terminal is the default language set on the **General** settings tab. For more information, see *General Settings* in the *MyQ Print Server guide*.

You can set different languages for users by editing their properties panels on the **Users** main tab. These languages are then used on their user sessions on the embedded terminal. For more information, see *Editing user accounts* in the *MyQ Print Server guide*.

#### Device language

To change the login screen language and the device's native panel language:

- 1. Press the language button at the bottom-right corner of the screen.
- 2. Select the **Language** and the **Keyboard Layout** language from the lists.
- 3. Press OK.

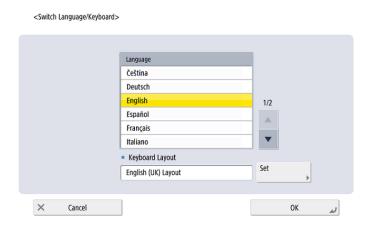

# 5.6 Update and Uninstallation

#### 5.6.1 Updating the terminal

It is only possible to upgrade the server part of the terminal package. The device part of the MyQ Canon Embedded terminal has to be upgraded manually.

Updating the server part of the terminal package is done on the MyQ web administrator interface (MyQ Server 8.2 patch 6 or higher is required).

(i) (

Check Terminal packages in the MyQ Print Server guide for further details.

## 5.6.2 Uninstalling the terminal

You can remotely uninstall the embedded terminal from the MyQ web administrator interface. For this to work, however, it is required to set printer credentials to the printer properties in MyQ or to the **Configuration profile** during the remote installation. It isn't possible to uninstall the embedded terminal without the credentials.

To remotely uninstall, go to **MyQ**, **Printers**. Double-click on the printer. The properties panel opens on the right side of the screen. In the **General** tab, under **Configuration**, change the **Configuration Profile** to *No Terminal*. Click **Save** and reactivate the printer.

After that, you should manually delete the MyQ application from the device:

- 1. Go to the printer's web UI by accessing http://\*IP address of the printer\*/
- 2. Provide your credentials, and click **Log In**.
- 3. Go to Service Management Service > Enhanced System Application Management.
- 4. Next to **User Authentication**, click the double arrows button to view the MyQ package file.

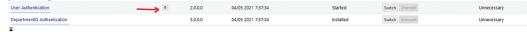

5. On the **MyQ Login** entry, click on **Uninstall** to uninstall the application from the device.

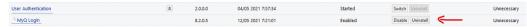

6. Confirm the uninstallation and restart the device.

# 6 Admin Menu

From the terminal's **Admin Menu,** you can administer the terminal and change its settings.

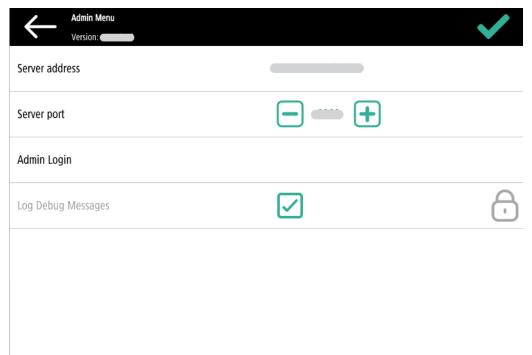

The **Admin Login** action unlocks the printing device panel. With the panel unlocked, the printing device's default screen opens, and all the device features are accessible. Pages printed and scanned in this mode are accounted to the **\*unauthenticated** user. Once the panel is unlocked, the device setup can be accessed. When you open the device's panel using the **Admin Login** button, you are automatically granted administrative rights to all its settings.

The **Server address** and **Server port** can be edited and used in Installation Initiated by terminal.

The **Log Debug Messages** option is not editable here. It is only information about which debug level is set on the device. If the setting is enabled, the terminal will generate additional log information for auditing and troubleshooting purposes. The setting can be configured during the terminal's remote installation in the MyQ Web administrator interface.

# 6.1 Entering the Admin Menu

To access the terminal's admin menu, tap the MyQ logo (or custom logo) in the upper-left corner of the panel, and enter the **Administrator PIN**. The default admin PIN is 1087.

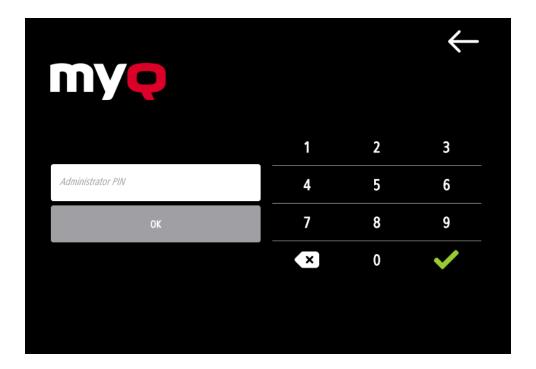

You can change the admin PIN in the printer's configuration profile in the MyQ Web administrator interface.

- 1. Go to MyQ, Settings, Configuration Profiles.
- 2. Select the profile you want to change and click **Edit** on the main ribbon (or right-click and **Edit**, or double-click).
- 3. Change the admin PIN in the **Printer Credentials** section, in the **Administrator** password field.
- 4. Click **Save**. A pop-up window informs you that you need to activate the printer(s) again.

# 7 Licenses

The total number of embedded terminals that can run at the same time is equal to the number allowed by the embedded terminal licenses. If the number of embedded licenses at the server is exhausted, the terminal is deactivated. As a result, users cannot log in to this terminal.

To regain access to the terminal, you can add a new license or deactivate one of the currently activated terminals, and then reactivate the printing device on the MyQ web administrator interface.

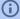

For information on how to add embedded terminal licenses, activate them, and extend the software assurance period, see *Licenses* in the *MyQ Print Server* guide.

# 8 Personalization

On the **Personalization** settings tab in the MyQ Web administrator interface, under **Terminal personalization**, you can add a **Custom Logo** and select a different **Theme** to change the overall appearance of your Embedded terminal.

(i)

Check the MyQ Print Server guide for Personalization Settings.

# 9 Terminal Actions

This topic discusses terminal actions on the MyQ Canon Embedded terminal and their features.

The default terminal actions are:

- Print All
- My Jobs
- Unlock Panel
- Easy Scan Email
- Easy Scan Folder
- ID Card Registration (only visible if ID Card is selected as a login method)
- Easy Copy

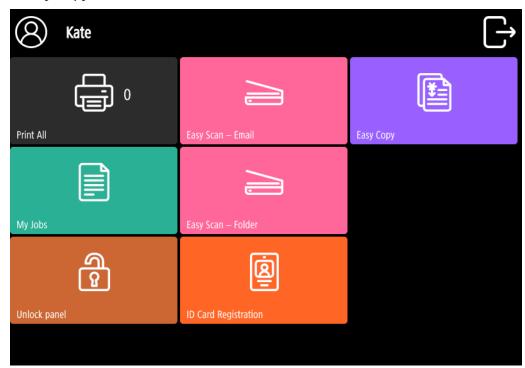

**(i)** 

For information related to terminal action nodes management, check Terminal Actions Settings on the MyQ Print Server guide.

The other available terminal action nodes that can be used on the MyQ Canon Embedded terminal, apart from the default ones mentioned above, are:

- Easy Scan
- Easy Copy
- Easy Print
- Edit Account
- · Recharge Credit
- Folder

### 9.1 Print All

This action prints all jobs that are waiting in queue in the Ready and Paused states, including jobs delegated by other users.

### 9.1.1 Print all jobs after logging in

As an alternative to the **Print All** terminal action, you can use the **Print all jobs after logging in** feature. Once enabled on the **Printers & Terminals** settings tab, under **General**, all the user's jobs are printed immediately after they log in to an embedded terminal. This way, the user does not have to tap the **Print all** button to print the jobs.

Even if the **Print all jobs after logging in** option is selected on the server, users can disable the feature on the embedded terminal before they log in. This way, each user can individually decide if they want to print the jobs automatically or manually via the **Print all** button.

If the user disables the feature on the terminal and does not login in 30 seconds, the terminal screen refreshes with the **Print all jobs after logging in** option selected.

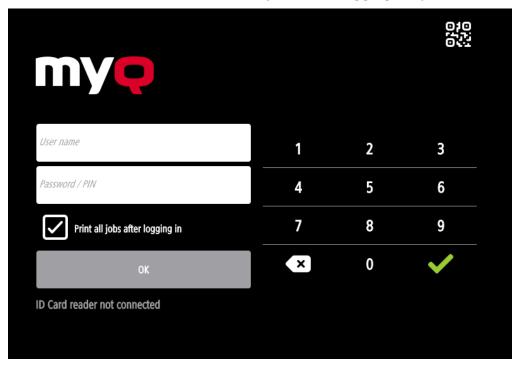

# 9.2 My Jobs

This terminal action shows all the jobs that can be printed on the printing device. Users can manage their ready, favorite, and printed jobs here.

 Ready jobs: This is the initial tab of the My Jobs screen. It can be reopened by tapping the page icon at the upper-left corner of the screen. It contains jobs waiting in queue, ready to be printed.

- **Favorite jobs**: Favorite jobs can be displayed by tapping the **star** icon at the upper-left corner of the screen. It contains a list of jobs you have marked as favorites.
- **Printed jobs**: Printed jobs can be displayed by tapping the **clock** icon at the upper-left corner of the screen. It contains a history of your printed jobs.

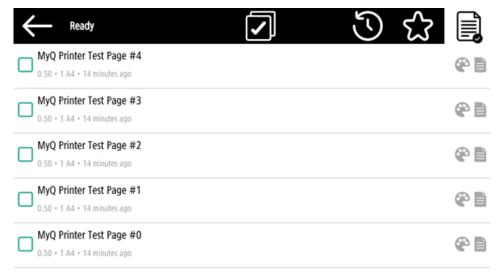

#### 9.2.1 Job Filters

In the MyQ Web administrator interface, in MyQ, Settings, Printers & Terminals, under the General section, it is possible to Allow a color job on a B&W printer, but the job is accounted as B&W. This option is disabled by default.

If a job is not allowed to be printed because the selected format/color is not supported by the device, there will be a red exclamation mark icon next to the job. Clicking the icon displays the reason for the error:

- Color jobs cannot be printed on this device, when a color job is spooled to a B&W printer.
- A3 jobs cannot be printed on this device, when an A3 job is spooled to an A4 printer.
- Neither color nor jobs in this format can be printed on this device, when an A3 and color job is spooled to an A4 and B&W printer.

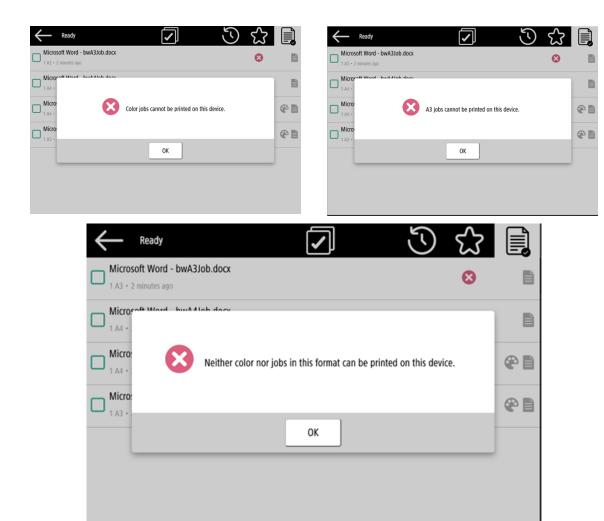

### 9.2.2 Managing jobs on the My Jobs screen

To display the available job management options, select the job from the list. The selected print jobs management bar opens at the top of the screen.

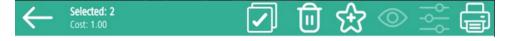

On the bar, you can select from the following options:

- **Print**: Tap the printer icon to print the selected jobs.
- Edit: Tap the edit icon to edit the print options of the selected jobs. In the **Print options** dialog box, depending on the permissions given by the administrator, the user can select between color or B/W, simplex/duplex options, set stapling and punching, and change the number of copies. After changing the print options, the user can tap the printer icon to print the jobs.

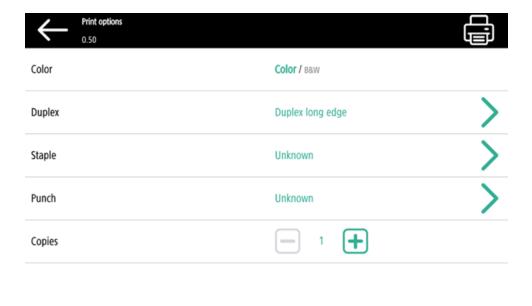

- **Job Preview**: Tap the eye icon to preview the selected jobs.
- Add to favorites: Tap the star-plus icon to add the selected jobs to your favorites (Visible on the Ready jobs tab and on the Printed jobs tab).
- **Delete from favorites**: Tap the star-minus icon to delete the selected jobs from your favorites (Visible on the Favorite jobs tab).
- **Delete**: Tap the bin icon to delete the selected jobs.

#### 9.2.3 Job Preview

The **Job Preview** feature is used to generate previews of jobs. To enable it, go to **MyQ, Settings, Jobs, Job Preview**. It is possible to limit the **Number of pages** to be generated (1 by default) in the preview. To include all the pages, set the value to 0.

Once enabled, the Job Preview (eye) button is visible on the terminal.

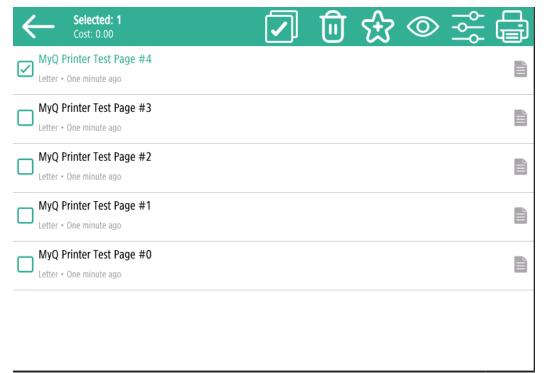

Tapping on it redirects to the Job Preview screen. The first page of the document is displayed by default in a thumbnail view, as the first page of the job preview. Besides the document's preview, you can also see the document's name in the lower-left corner, the number of pages in the lower-right corner, and the navigation menu to the right side.

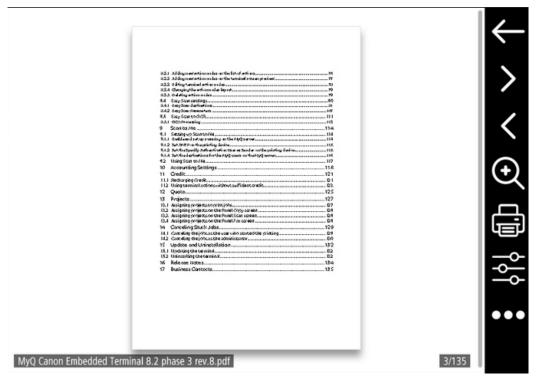

In the navigation menu, you can use the back button to return to My Jobs, the forward and backwards buttons to preview more pages, the magnifying glass button to zoom in and out of the previewed page, the printer button to print the job, open the job's print options, and the three-dots button to expand the navigation menu. In the expanded menu, you can delete the job, add the job to your favorites, and print the job.

#### 9.2.4 Job Roaming

The Job Roaming feature enables users to transfer their jobs from one location to another: jobs sent to one Site can be printed on printing devices at any other Site.

The administrator can choose between a **Separate** and a **Shared** jobs list for the remote jobs, by going to **MyQ**, **Settings**, **Jobs** in the **Job Roaming** section.

A MyQ Central server with Site servers is required for this feature.

To print the jobs when using a **Shared** jobs list, the user has to take the following steps:

- 1. Log in to the embedded terminal.
- 2. Tap **My Jobs**. The My Jobs screen opens.
- 3. The remote jobs are automatically downloaded and are marked with the source server's IP address or hostname. Select them and tap **Print**.

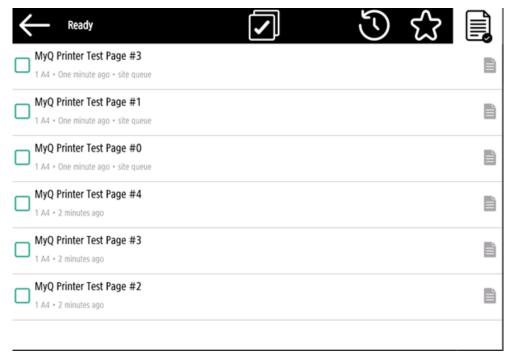

To print the jobs when using a **Separate** jobs list, the user has to take the following steps:

1. Log in to the embedded terminal.

- 2. Tap **My Jobs**. The My Jobs screen opens.
- 3. On the screen, tap the globe icon. The Remote tab opens.
- 4. The remote jobs are automatically downloaded and can be printed on the current printing device as well as on any other printing device attached to the **Job Roaming** queue.

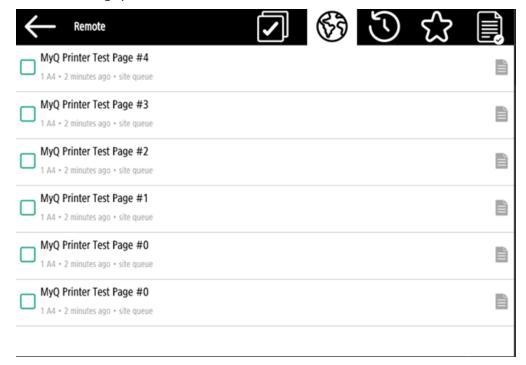

## 9.3 Easy Scan

Scanning by a single touch. After the user taps this action, the page is immediately scanned to a predefined destination. You can define multiple destinations where the scanned document is sent to, and set scan parameters in MyQ.

For information on how to configure the **Easy Scan** action and define its destinations and parameters, check Easy Scan settings in the MyQ Print Server guide.

 If enabled on the server, users can change their scan settings from the terminal screen.

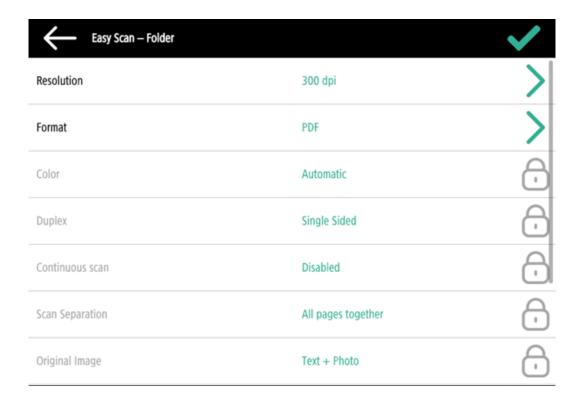

- You can also create new custom parameters to be used in the scan metadata, or as parts of file names, addresses, subjects and email bodies, and as paths to folders, passwords to folders etc. You can find further details in Create custom parameters on the MyQ Print Server guide.
- OCR (Optical Character Recognition) can be used with Easy Scan, by creating OCR profiles and enabling users to select them on the embedded terminal. You can find further details in OCR on the MyQ Print Server guide.
- If there is a paper jam during scanning, the "Feeder paper jam detected, cannot continue scanning. Do you want to send scanned images?" error is displayed on the terminal's screen. You can either tap **Cancel** to cancel the job, or **Send** to get the already scanned images.

Error recovery

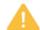

Feeder paper jam detected, cannot continue scanning. Do you want to send scanned images?

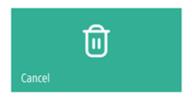

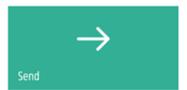

### 9.3.1 Easy Scan Parameters

Each parameter has a *Default* option. If selected, the actual values are taken from the default scan settings of the printing device and are displayed on the terminal. If the device's default values cannot be mapped to the MyQ scan profile value, *Default* will be displayed.

- **Resolution** The outgoing file's resolution. You can select from the following options:
  - 100 dpi
  - 200 dpi
  - 300 dpi
  - 400 dpi
  - 600 dpi
  - Default
- Color The outgoing file's color scale. You can select from the following options:
  - Color
  - Grayscale
  - B&W (two tones) -This is available for the TIFF format only; TIFF is scanned as B&W every time.
  - Automatic
  - Default
- Format The outgoing file's format. You can select from the following options:
  - PDF
  - JPEG

- TIFF
- HCPDF
- Default
- **Duplex** Simplex and Duplex scanning options. You can select from the following:
  - Single Sided
  - Duplex binding on top
  - Duplex binding on side
  - Default
- **Original Image** Determines the way in which the printing device is going to process the scanned page. You can select from the following options:
  - Text + Photo
  - Photo
  - Text
  - Default
- **Original Orientation** Determines the page's orientation in the outgoing file. The paper's position is relative to the person standing at the printing device. You can select from the following options:
  - Top Edge on Top: The page is displayed in a horizontal position (top edge of the page opposite to the person).
  - Top Edge on Left: The page is displayed in a vertical position (top edge of the page on the left-hand side of the person).
  - Default
- **Density** The picture's density in the outgoing file. The higher it is, the darker the resulting picture is. You can select from the following options:
  - Lowest
  - Lower
  - Low
  - Normal
  - High
  - Higher
  - Highest
  - Default
- **Size** The scanned output's size. This determines the size of the scanning area; therefore it should correspond to the actual size of the scanned paper. You can select from the following options:
  - Automatic
  - 。 A3
  - A4
  - ° A5
  - ° A6
  - ∘ B4 (JIS-B4)
  - B5 (JIS-B5)
  - Ledger
  - Letter
  - Legal
  - Statement
  - Default

- Mixed size This parameter enables automatic paper size recognition when different sizes of paper are used during scanning. To be able to use the Mixed size setting, the A4, A3, Ledger or Letter option must be selected in the Size setting. You can select from the following options:
  - On: The Size parameter is ignored, and the size of each scanned image is recognized by the printing device.
  - Off: The **Size** parameter is used to decide the size of the scanned image.
  - Default
- Continuous scan With the continuous scan option Enabled, scan jobs are not sent until Done is tapped. After clicking Scan, the printing device scans another page. You can select from the following:
  - Disabled
  - Enabled
  - Default

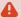

#### Limitations

- The XPS format is not supported because of problems with content orientation. The SDK tools either reject the content-adjusted (rotated) images right away or the orientation changes are ignored.
- Paper size selection on some devices, if you put a different paper size in the feeder, it will auto-correct according to what was detected. E.g. A4 in the feeder with A5 in settings will result in A4 scan.
- Booklet scanning is not supported. A4 devices do not support it at all.
   There is support on A3 devices, but it is not compatible with the way
   we handle content orientation (which the devices do not support by
   themselves). Furthermore, the device can only do the "cut" vertically,
   so for example, an A5 booklet can only be scanned as A4R, which we
   currently do not support.
- Paper detection some devices do not support paper detection on glass. In that case, scanning will be started even if there is no paper present.
- Mixed size supported only in "same carrying edge" all scanned papers must be of the same feeding width. Variable carrying edge is not supported.
- Blank page detection is not supported.

## 9.4 Easy Print

The Easy Print terminal action allows users to print files without sending them first to MyQ. These files can be printed from multiple destinations, like several cloud storages, network drives or local drives, and the user's default storage.

(i)

For information on how to configure the **Easy Print** action, check Easy Print settings in the MyQ Print Server guide.

When Easy Print is used on the terminal, the user is presented with a list of possible destinations associated with this action (this is skipped in case of a single destination). After the destination is selected, the user can browse it and select files for printing.

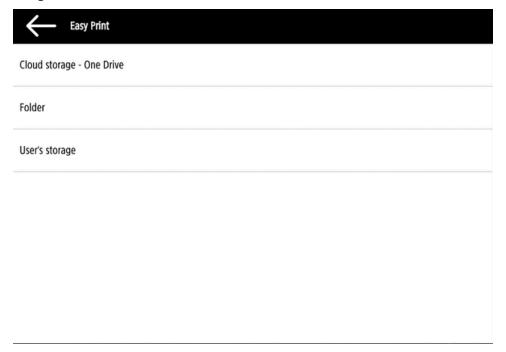

After pressing the print button, the files are downloaded from the destination to the server, processed through the default Easy Print queue, and released immediately to the printer without any further interaction. It is also possible to cancel the whole downloading and printing process. In this case, files that have already been downloaded, but not printed, are deleted from the server. Files that have already been printed remain on the server and it is possible to reprint them.

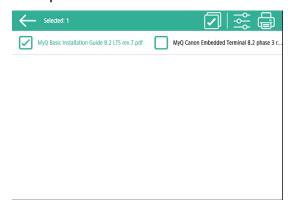

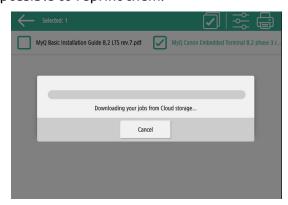

If the user does not have any Cloud storages connected, an information message appears on the terminal informing the user that there is no Cloud storage available but can be set up in the web UI.

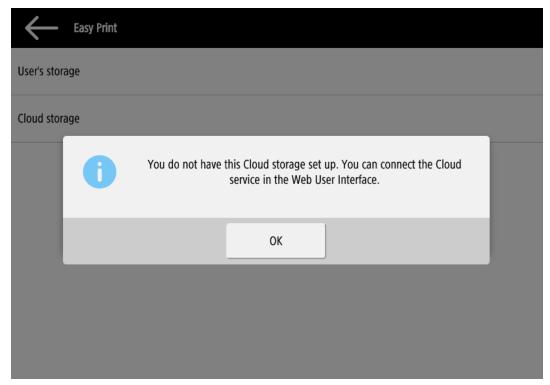

## 9.5 Easy Copy

One tap copying. After the user taps the Easy Copy action, the page is immediately copied.

- You can define the copy parameters in the MyQ web administrator interface, described in Easy Copy settings in the MyQ Print Server guide.
  - If enabled on the server, users can change their copy settings from the terminal screen.

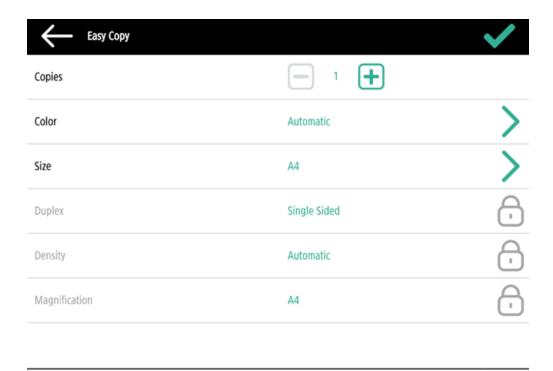

• If there is a paper jam during scanning, the "Feeder paper jam detected, job will be cancelled" error is displayed on the terminal's screen, and you can cancel the job.

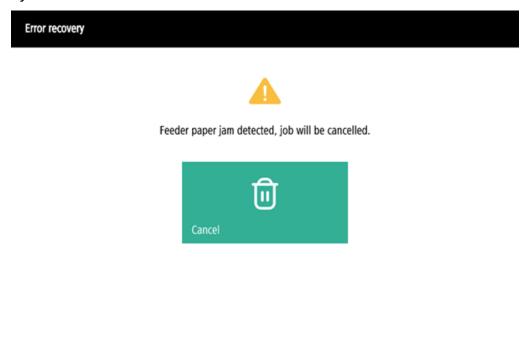

#### 9.5.1 Easy Copy Parameters

If the parameter's **Value** is set to *Default* in the MyQ web administrator interface, the terminal will replace it with the device's default value. If the device's default value cannot be mapped to MyQ, *Default* will be displayed.

- **Copies** Predefine the number of copies to be available *1-99*. On the device panel it is possible to set the value *1-999*.
- **Color** Color scale of the outgoing file. You can select from the following options:
  - Color
  - Monochrome
  - Automatic
  - Default
- **Duplex** Simplex and Duplex scanning options. You can select from the following options:
  - Single Sided
  - Duplex
  - 1-sided to 2-sided
  - 2-sided to 1-sided
  - Default
- Original Orientation This parameter is available on A4 devices only. It
  determines the page's orientation in the outgoing file. The paper's position is
  relative to the person standing at the printing device. You can select from the
  following options:
  - Top Edge on Top: The page is displayed in a horizontal position (top edge of the page opposite to the person).
  - Top Edge on Left: The page is displayed in a vertical position (top edge of the page on the left-hand side of the person).
  - Default
- **Size** Size of the scanned input. It determines the size of the scanning area; therefore, it should correspond to the actual size of the scanned paper. You can select from the following options:
  - Automatic
  - 。 A3
  - A4
  - 。 A5
  - ° A6
  - ∘ B4 (JIS-B4)
  - B5 (JIS-B5)
  - Ledger
  - Letter
  - Legal
  - Statement
  - Default
- Magnification With this parameter, you can determine the size of the copy.
   This way, you can make it smaller or larger than the original file. You can select from the following options:
  - Default

- Same as original
- A3
- ° A4
- ° A5
- ° A6
- ∘ B4
- B5
- Ledger
- Letter
- Legal
- Statement

It is recommended to specify the **Magnification** parameter and the **Size** parameter to specific values instead of using the *Default* value. **Size** is the parameter for the size of the original, **Magnification** is the size of the output.

- **Density** The picture's density in the outgoing file. The higher it is, the darker the resulting picture is. You can select from the following options:
  - Lowest
  - Lower
  - Low
  - Normal
  - Hiah
  - Higher
  - Highest
  - Default
- **Mixed size** This parameter enables automatic paper size recognition when different sizes of paper are used during copying.
  - Yes: The output paper size parameter will be ignored and be decided by the device itself, depending on the scanned image size.
  - No: The output paper size must be set (everything but Auto) and the image will be zoomed and scanned to the same size.
  - Default
- Mixed size can be used only for papers of the same group with a side of the same length.

#### 9.5.2 Limitations

- Content orientation the content orientation setting is only available on A4 devices.
- Paper detection some devices do not support paper detection on glass. In that case, scanning will be started even if there is no paper present.
- Mixed size supported only in "same carrying edge" all scanned papers must be of the same feeding width. Variable carrying edge is not supported.
- Blank page detection is not supported.

• Paper size - B4, B5 is supported, but only as the Japanese JIS-B4 and JIS-B5; ISO is not supported. B6 is not supported.

## 9.6 Unlock Panel

Unlocks the printing device's panel and opens the native device screen.

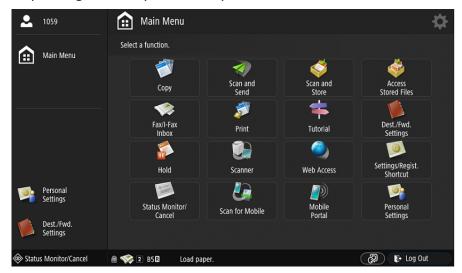

At the moment, when the panel is unlocked, there are two possibilities for returning to the MyQ menu. In the Configuration profile, it is possible to define if the user is logged out and the MyQ Login screen is displayed or if the user is returned to the Top menu. The configuration is described in the Panel Logout button function.

## 9.7 ID Card registration

After tapping this action, the ID Card registration screen opens, and the logged user can register their card by swiping it at the card reader.

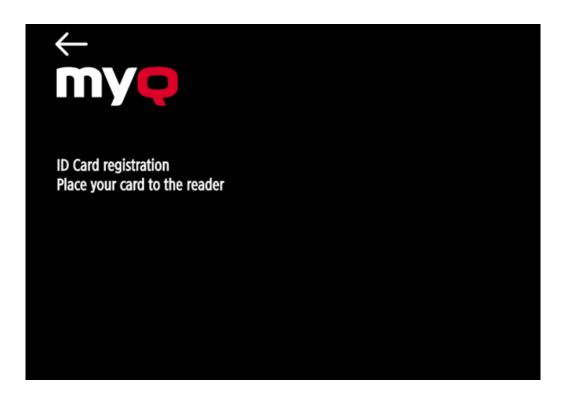

## 9.8 Edit Account

To be able to use all the features of this terminal action, go to the **Users** settings tab (**MyQ, Settings, Users**) and under **General**, select the **Enable user profile editing** option.

By tapping the **Edit account** action, the logged user can open their user profile screen, where they can change their **Full name**, **Password**, **Email** and **Default language**. After the change is submitted, the database entry is changed, and the new values are set. The changes are applied the next time the user logs in.

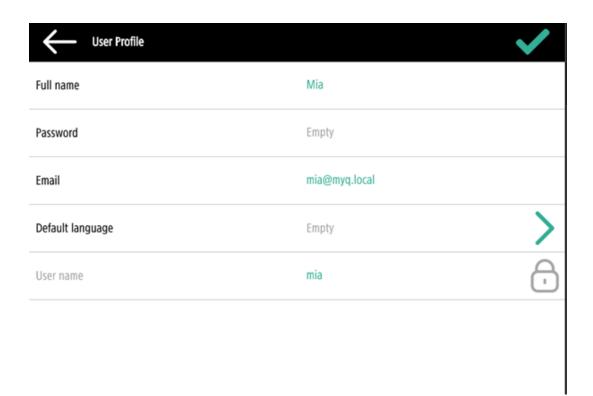

## 9.9 Recharge Credit

This action enables recharging credit on the terminal.

After tapping the **Recharge Credit** action, the Recharge Credit screen opens and the logged user can enter a recharge code from their voucher.

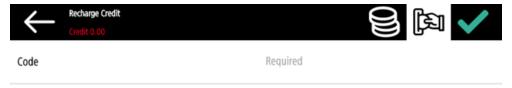

Users can view the prices of different configurations of a printed page by tapping the **Coins** in the upper-right corner of the screen.

## 9.10 Folder

Terminal actions can be put into folders. Folders can be used to optimize the layout of the terminal screen or to enable users to access a larger number of actions. For example, you can place multiple Easy Scan actions with different destinations under one Easy Scan folder.

Another example is to leave the most important terminal actions on the home screen and place the rest into an *additional actions* folder.

Empty folders are not displayed on the terminal screen. If there is only one item in the folder, the item is displayed instead of the folder.

## 10 Scan to Me

MyQ is able to automatically send scanned documents to a specified folder or email belonging to the scanning user, with the **Scan to Me** feature.

With the feature enabled, MyQ serves as an email server — it receives a scanned job from printing devices via the SMTP protocol, detects the device where the job is sent from, finds the user that is currently logged on the device, and sends the job to their folder or email (depends on the user's settings).

First, you need to set up the feature on the MyQ server and on the printing device to enable the MyO users to use all of the scanning options. After that, you need to provide the users with receiver email addresses, where they can direct the scanned documents.

## 10.1 Setting up Scan to Me

The setup of the **Scan to Me** feature consists of the following consecutive steps:

- Enable and set up scanning on the MyQ server.
- Set SMTP on the printing device.
- Set the destinations for the MyQ users on the MyQ server.

#### 10.1.1 Enable and set up scanning on the MyQ server

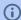

For details, check Scan to Me on the MyQ Print Server guide.

## 10.1.2 Set SMTP on the printing device

The scanning function requires enabling the SMTP protocol, setting the SMTP server address and making sure that the sender email address is empty on the printing device's web interface.

Take the following steps on the printing device's web interface:

- Go to the printer's web UI by accessing http://\*IP address of the printer\*/
- Provide your credentials, and click **Log In**.
- Go to Settings/Registration > Send > Network Settings E-Mail/I-Fax Settings.
- Enter the MyQ server IP address or host name as SMTP Server address.
- Make sure that the sender **E-Mail Address** is empty.
- Click **OK**, and then click **Apply Setting Changes**.

### 10.1.3 Set the Specify Authentication User as Sender on the printing device

- Go to the printer's web UI by accessing http://\*IP address of the printer\*/
- Provide your credentials, and click Log In.

- Go to Settings/Registration > Send > Communications Settings E-mail/I-Fax Settings
- Specify Authentication User as Sender has to be checked.

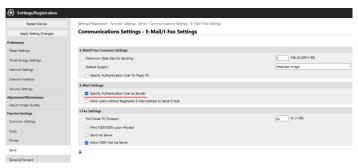

## 10.1.4 Set the destinations for the MyQ users on the MyQ server

**①** 

For details, check Set the destinations for the MyQ users on the MyQ Server on the MyQ Print Server guide.

## 10.2 Using Scan to Me

To send the email to the desired destination, the scan needs to be directed to a specific receiver email address. There are two options to enable MyQ users to send the scans there: provide them with the respective receiver email address, or predefine these email addresses on the printing device's Web UI.

#### Email addresses for Scan to Me

- Sending scans to the user's primary email The scanned document is sent to the user email set in the email text box on the user properties panel. The receiver email address has to be email@myq.local.
- Sending scans to other emails The scanned document is sent to all emails set in the User's scan storage text box (multiple emails are separated by commas) on the user properties panel. The receiver email address has to be folder@myq.local.
- Storing scans to the user's scan folder You have to create a shared folder
  and ensure that MyQ has access to this folder. After this, enter the folder's
  location to the User's scan storage text box. The scanned document is sent to
  MyQ, and then stored in the shared folder via the SMB protocol. The stored
  document file name consists of the user account name, the date, and the time
  when the scan was sent.

The receiver email address has to be folder@myq.local.

#### Predefined list of the MyQ destinations on the printing device

You can define two shortcuts for using the addresses *email@myq.local* and *folder@myq.local* for **Scan to Me**. To do so, add them manually into your Address book. These shortcuts are then available if the user taps the **Scan and Send** action.

## 11 Accounting

For the users accounting settings, in the **Accounting** settings tab, in the **General** section, the MyQ administrator can set:

- the **Accounting mode** MyQ will be using:
  - Accounting Group This is selected by default. In this mode, all quotas are available and can be spent.
  - Cost Center In this mode, only the selected (cost center) payment account is spent.
- the **Payment account priority**, which applies to terminals that don't support user selection of payment accounts, and to direct queues without the MyQ Desktop Client option. The payment account with the highest priority is always used in such cases:
  - Credit
  - Quota
- i For further details, check Accounting Settings in the MyQ Print Server guide.

If the **Cost Center** mode is enabled, a cost center selection screen is displayed if more than one cost centers are assigned to the user.

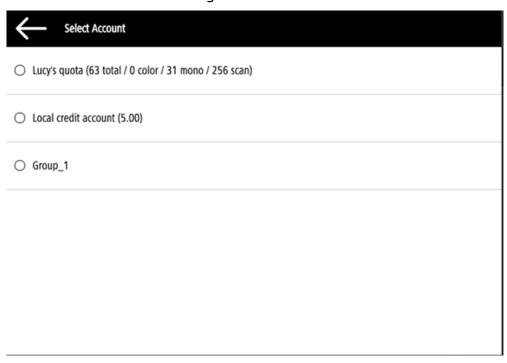

If the user only has one cost center, the selection screen is not displayed, and this cost center is automatically assigned to the user. The name of the assigned cost center is displayed next to the user's full name.

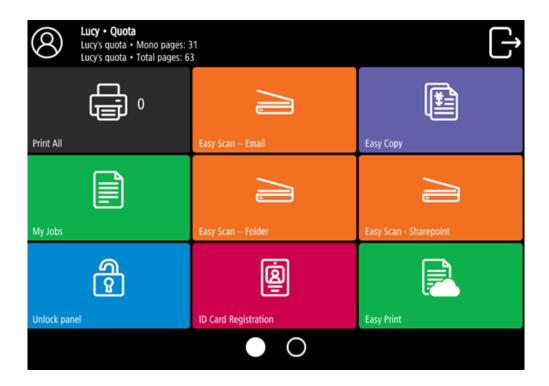

## 11.1 Credit

With credit accounting activated, users must have a sufficient amount of credit on their account to be allowed to print, copy and scan. On their home screen on the embedded terminal, they can view their remaining credit. If the **Recharge Credit** action is available on the terminal, users can recharge their credit by entering a code from a recharging voucher directly on any embedded terminal.

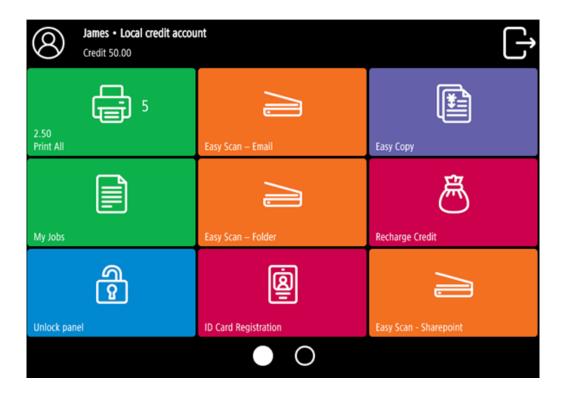

i For more information, check Credit in the MyQ Print Server guide.

## 11.1.1 Recharging Credit

After tapping the **Recharge Credit** action, the Recharge Credit screen opens, and the logged user can enter a recharge code from their voucher.

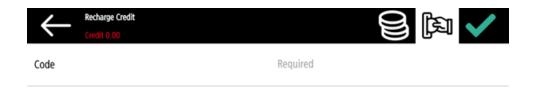

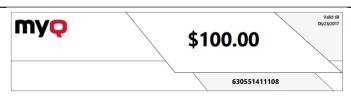

Users can view the prices of different configurations of a printed page by tapping the **Coins** in the upper-right corner of the screen.

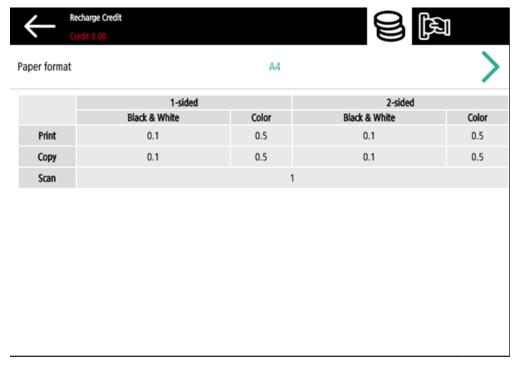

## 11.1.2 Using terminal actions with insufficient credit

If recharging credit by vouchers is enabled in MyQ, users can still see the actions that they do not have sufficient credit for. However, if they tap the particular action button, they are immediately redirected to the **Recharge Credit** screen.

If recharging credit by vouchers is disabled in MyQ and a user does not have sufficient credit, all actions requiring credit are unavailable, and their corresponding buttons are dimmed.

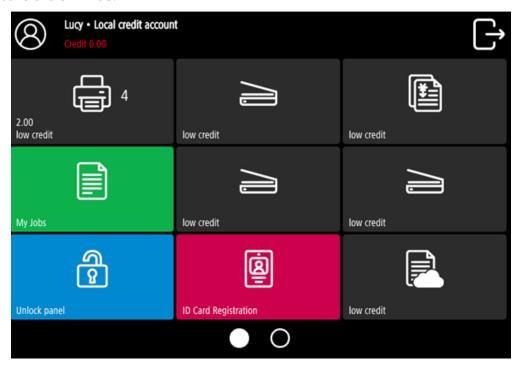

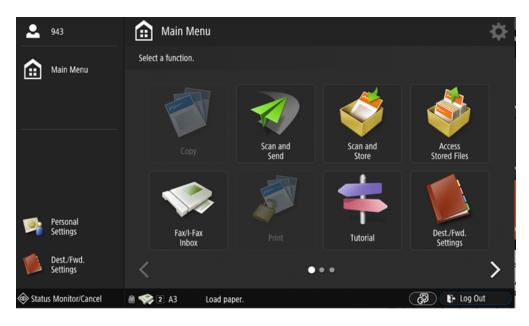

#### Action taken when a user runs out of credit during copying, scanning or faxing

The copy action stops, although a few more pages can be printed or copied, depending on the printing device's speed. The user can stay on the panel, but cannot use the panel copy action anymore.

The first scan or fax job is always finished. The user can stay on the panel, but cannot use the panel action anymore.

#### Print jobs with additional information from the job parser

Print jobs received with the job parser activated, include additional information such as number of pages, color and price.

Priced jobs cannot be printed unless the users have a sufficient amount of credit. The users cannot use the Print all action when the overall price of all the priced print jobs is higher than their credit.

If a job does not include additional information from the job parser, users can start it as long as their credit is not equal to or below 0.

#### 11.2 Ouota

With the **Quota** feature activated, users cannot print, copy or scan after they reach or exceed their quota limit. They can view their current quotas on their session on the embedded terminal.

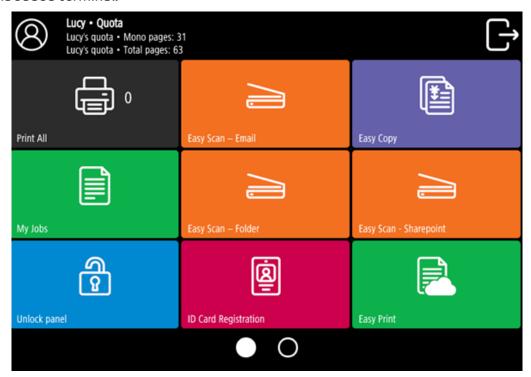

The users can click on the quotas displayed on the terminal, and a pop-up window opens with detailed information about all the quotas assigned to them.

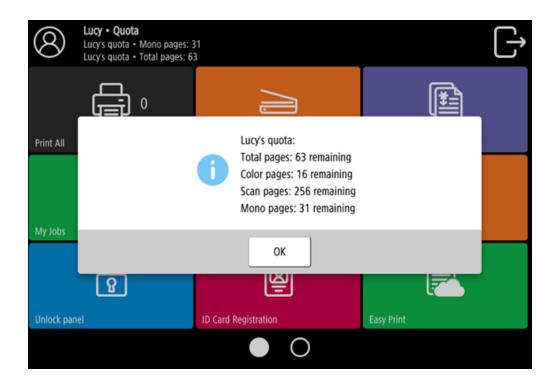

The embedded terminal's behavior depends on the quota settings in MyQ. When setting up Quota in the MyQ Web administrator interface, you can disable one or more operations after the quota is reached or exceeded:

- If the **Monitored value** is *Cost*, select them under **Disable operations**. The options are Print, Copy, Color print (on terminals 8.1 or newer), Color copy (on terminals 8.1 or newer), and Scan.
- If the Monitored value is Pages, mark the Disable operation checkbox and the operation that has reached the limit will be disabled.
- Mark the **Terminate the current job when reached** checkbox if you want to interrupt the current job when the quota is reached. If both **Disable operation** and **Terminate the current job when reached** are checked, the job will be interrupted when the quota is reached and the user will be redirected to the MyQ home screen. If **Disable operation** is checked and **Terminate the current** job when reached is not, the current job will be finished and the user will be redirected to the MyO home screen. The action is not supported by scan quota.
- Quotas that disable scanning cannot be applied immediately.

For more information, check Quota in the MyQ Print Server guide.

#### Action taken when a user reaches a quota with immediate application

The copy action stops, although a few more pages can be printed or copied, depending on the printing device's speed. The user can stay on the panel, but cannot use the **Panel Copy** action anymore. The first scan or fax job is always finished. The user can stay on the panel, but cannot use the panel actions anymore.

#### Print jobs with additional information from the job parser

Print jobs received with the job parser activated, include additional information such as number of pages, color and price.

Jobs exceeding the quota cannot be printed. Users cannot use the **Print all** action as long as the overall size of all of the print jobs is larger than what is allowed by the quota.

## 11.3 Projects

With the project accounting feature activated, users can assign projects to print, copy and scan jobs directly on the embedded terminal screen. Projects can also be assigned to print jobs in the MyQ Desktop Client pop-up window, on the MyQ Web administrator interface or in the MyQ X Mobile Client application.

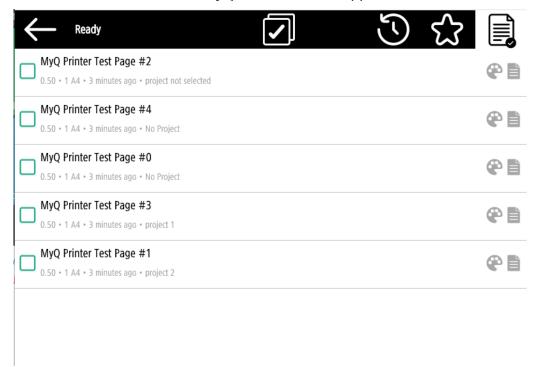

For more information, check Projects in the MyQ Print Server guide.

## 11.3.1 Assigning projects to print jobs

#### My Jobs

If a user wants to print an unassigned job from the **My Jobs** list, they are immediately redirected to the Project selection screen and have to select one of the available

projects (or the *No project* option, if printing without project is allowed) to be allowed to print it.

Jobs with projects assigned to them are immediately printed.

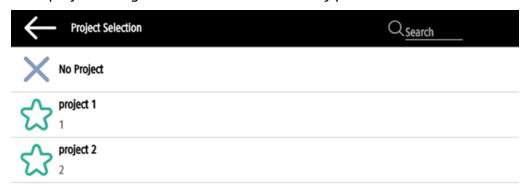

#### Print All

If all the jobs waiting in queue have projects already assigned by MyQ Desktop Client, MyQ Web administrator interface or the MyQ X Mobile Client application, printing starts immediately.

If there are any unassigned jobs, the user is redirected to the Project selection screen, immediately after tapping the **Print All** button. They have to select one of the available projects (or the *No project* option, if printing without project is allowed) to be allowed to print the jobs. The selected project (or the *No project* option) is assigned only to unassigned jobs; all other jobs keep their previously assigned projects.

## 11.3.2 Assigning projects on the Panel Copy screen

After tapping the **Copy** button on the **Panel Copy** screen, the user is immediately redirected to the Project selection screen, where they need to select a project (or the *No project* option). The project is then assigned to all jobs copied on the panel.

## 11.3.3 Assigning projects on the Panel Scan screen

After tapping the **Scan** button on the **Panel Scan** screen, the user is immediately redirected to the Project selection screen, where they need to select a project. The project is then assigned to all jobs scanned on the panel.

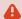

The **Scan without project** feature is supported for Easy Scan only. It is not supported for Panel Scan.

## 11.3.4 Assigning projects on the Panel Fax screen

After tapping the Fax button on the Panel Fax screen, the user is immediately redirected to the Project selection screen where they need to select the project (or the *No project* option).

## 12 Offline Login

For MyQ to operate properly, a 100% reliable network connection is necessary. Connection problems can lead to serious issues; for example, users may not be able to start their user sessions on the printing devices and perform any copy, print or scan actions. The **Offline Login** feature prevents such situations.

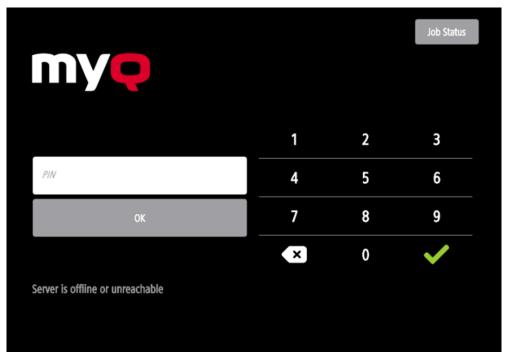

User information, including credentials, are cached at the device and if the server is unavailable, cached data are used for user authentication. Users can then log in and perform all the actions that do not require network access to the MyQ server.

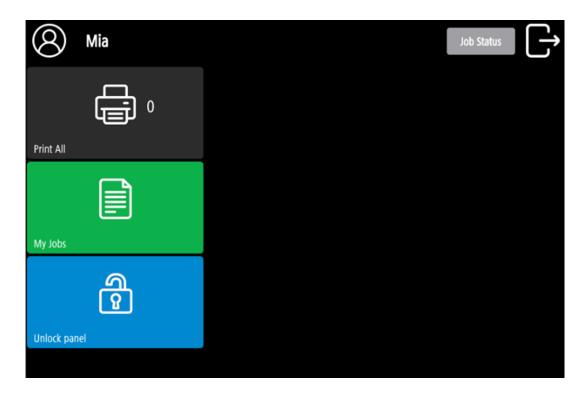

## 12.1 Requirements

- UDP broadcasts have to be enabled on the network.
- For an optimal run of the Offline Login feature, SSL needs to be enabled on the server. SSL is set by default during the installation, however if you have changed it for any reason, you can set it again in MyQ Easy Config, in the Settings tab.

#### 12.2 Limitations

- Panel Operations only are available (Panel Copy, Panel Scan, USB Print, USB Scan).
- Printing is not supported.
- Credit is not supported.
- Quota is not supported.
- Projects are not supported.

For details on enabling and configuring the feature, check Offline Login in the MyQ Print Server guide.

## 12.3 Scan to Email in Offline Login mode

You can allow users to scan to email even when the MyQ server is offline. In such cases, users can log in to the terminal in the Offline mode and use the **Panel**Scan action to scan to emails. The terminal remembers the outgoing SMTP server and sends all emails directly to this server. Scanning to email in the Offline mode is supported by all the models that support embedded terminals.

## 12.4 To enable this feature

- Go to the printing device's Web UI and set your (customer) SMTP server's IP address in the **SMTP Server Name** field.
  - Go to the printer's web UI by accessing http://\*IP address of the printer\*/.
  - Provide your credentials, and click **Log In**.
  - Go to Settings/Registration > Send > Network Settings E-Mail/I-Fax Settings.
  - Enter the SMTP Server IP address or host name as **SMTP Server address**.
  - Make sure that the sender **E-Mail Address** is empty.
  - Click **OK**, and then click **Apply Setting Changes**.

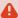

The *email@myq.local* and *folder@myq.local* variables cannot be used in the Offline mode for scanning from the panel with these settings, because scanning is not done via the MyQ server.

## 13 Canceling Stuck Jobs

If a job gets stuck due to an error on the printing device, the user can still log off. The stuck job will prevent another user from logging in and will automatically finish after the error is removed. However, this may lead to security issues.

If the **Keep printing after logging out** setting on the **Printers & Terminals** settings tab is disabled, all jobs will be canceled after logging out.

There are three ways to cancel stuck jobs:

- 1. Canceling the jobs via the Job Status button.
- 2. Canceling the jobs as the user who started the printing via the native Canon Status Monitor.
- 3. Canceling the jobs as the administrator via the native Canon Status Monitor.

## 13.1 Canceling the jobs via the Job Status button

It is possible to cancel all running jobs on the Job Status screen. Getting to the Job Status screen is possible from the Login Screen of from the Top Menu, using the Job Status button.

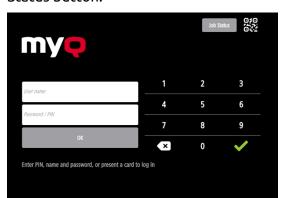

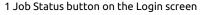

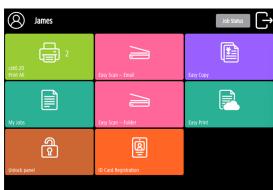

2 Job Status button on the Top Menu

You can see how many jobs are active next to the Job Status button.

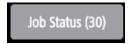

On the Job Status screen there is the list of active jobs with the type of operation, job owner, and the status of the job. Jobs in error state are marked red. Select the jobs you want to cancel and tap the trashcan button.

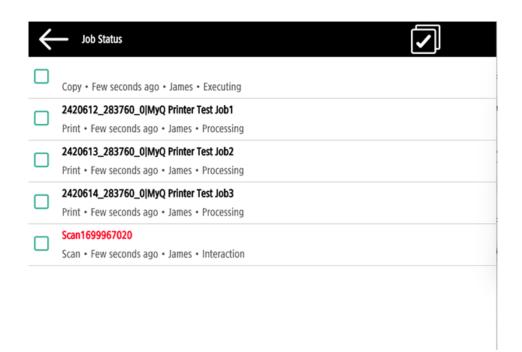

# 13.2 Canceling the jobs as the user who started the printing via the native Canon Status Monitor

To cancel stuck jobs as a user:

- Log in to the terminal.
- Tap the **Unlock Panel** terminal action.
- Tap Status Monitor.

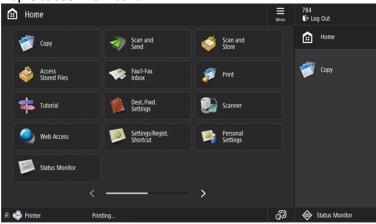

• Select the stuck job and tap Cancel.

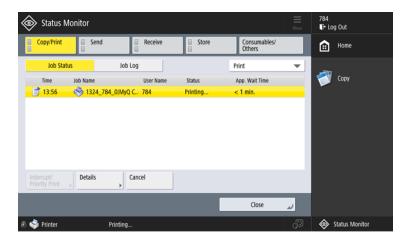

• In the pop-up, tap **YES**. The stuck job is canceled.

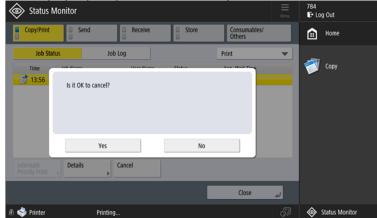

It is not possible to cancel any in-progress jobs from other users.

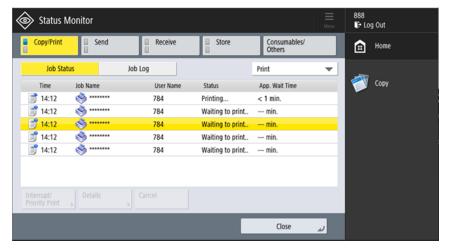

# 13.3 Canceling the jobs as the administrator via the native Canon Status Monitor

To cancel stuck jobs as an administrator:

• Log in to the terminal as an Administrator (tap the MyQ logo (or custom logo) and enter the Admin PIN (1087 by default)).

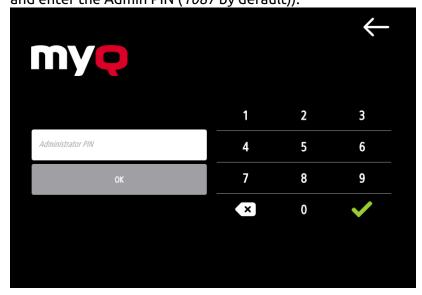

• Tap **Admin Login** to unlock the device's panel.

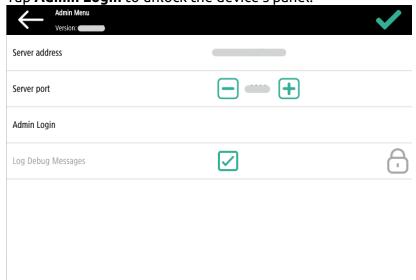

• Tap **Status Monitor**.

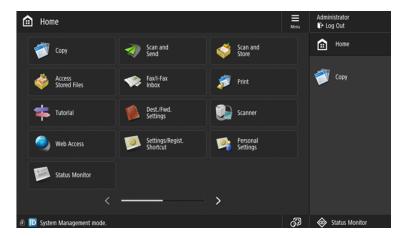

• Select the stuck job and tap **Cancel**.

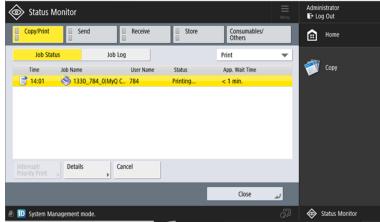

• In the pop-up, tap **YES**. The stuck job is canceled.

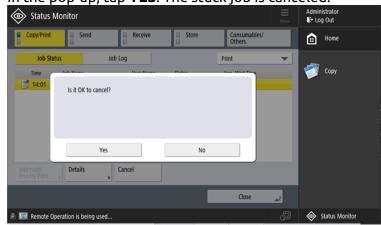

## 14 Business Contacts

| MyQ®<br>Manufacturer    | MyQ® spol. s r.o. Harfa Office Park, Ceskomoravska 2420/15, 190 93 Prague 9, Czech Republic MyQ® Company is registered in the Companies register at the Municipal Court in Prague, division C, no. 29842                                                                                  |
|-------------------------|----------------------------------------------------------------------------------------------------|
| Business<br>information | www.myq-solution.com info@myq-solution.com                                                                                                    |
| Technical support       | support@myq-solution.com                                                                                                    |
| Notice                  | MANUFACTURER WILL NOT BE LIABLE FOR ANY LOSS OR DAMAGE CAUSED BY INSTALLATION OR OPERATION OF THE SOFTWARE AND HARDWARE PARTS OF THE MyQ® PRINTING SOLUTION.                                                                                                    |
|                         | This manual, its content, design and structure are protected by copyright. Copying or other reproduction of all or part of this guide, or any copyrightable subject matter without the prior written consent of MyQ® Company is prohibited and can be punishable.                         |
|                         | MyQ® is not responsible for the content of this manual, particularly regarding its integrity, currency and commercial occupancy. All the material published here is exclusively of informative character.                                                                                 |
|                         | This manual is subject to change without notification. MyQ® Company is not obliged to make these changes periodically nor announce them, and is not responsible for currently published information to be compatible with the latest version of the MyQ® printing solution.               |
| Trademarks              | MyQ®, including its logos, is a registered trademark of MyQ® company. Microsoft Windows, Windows NT and Windows Server are registered trademarks of Microsoft Corporation. All other brands and product names might be registered trademarks or trademarks of their respective companies. |
|                         | Any use of trademarks of MyQ® including its logos without the prior written consent of MyQ® Company is prohibited. The trademark and product name is protected by MyQ® Company and/or its local affiliates.                                                                               |